te 获<sub>smbedded</sub>

# 望 获 操 作 系 统

—— 高可靠嵌入式实时操作系统 ——

## 使用说明手册

 $(v1.1)$ 

北京国科环宇科技股份有限公司

2024 年 4 月 30 日

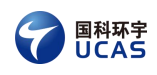

## <span id="page-1-0"></span>かいしゃ しょうしょう しんしょう しんしょう しんしょう しんしゅう しょうしょく

## <span id="page-1-1"></span>概述 あいしゃ しゅうしゅう しゅうしょう しんしゃく

本文档详细介绍了望获操作系统的安装启动、激活,启动参数配置,界面、 网络、镜像源、时钟、备份还原等功能的配置、实时性的测试、优化等,使得用 户对望获操作系统有比较全面深入的了解。

## <span id="page-1-2"></span>读者对象

本文档主要适用于以下人员:

- 使用望获操作系统的用户
- 基于望获操作系统进行开发的开发者
- 其他需要了解望获操作系统的人员

## <span id="page-1-3"></span>文档历史记录

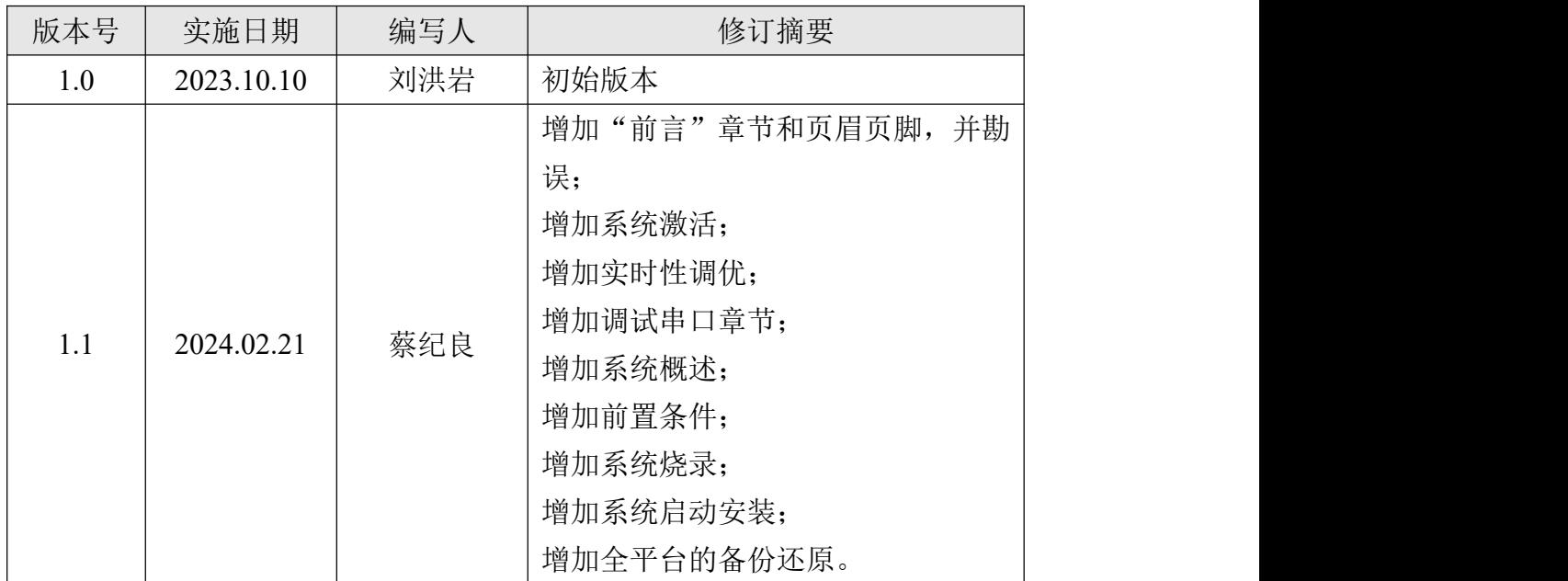

## <span id="page-2-0"></span>目 录

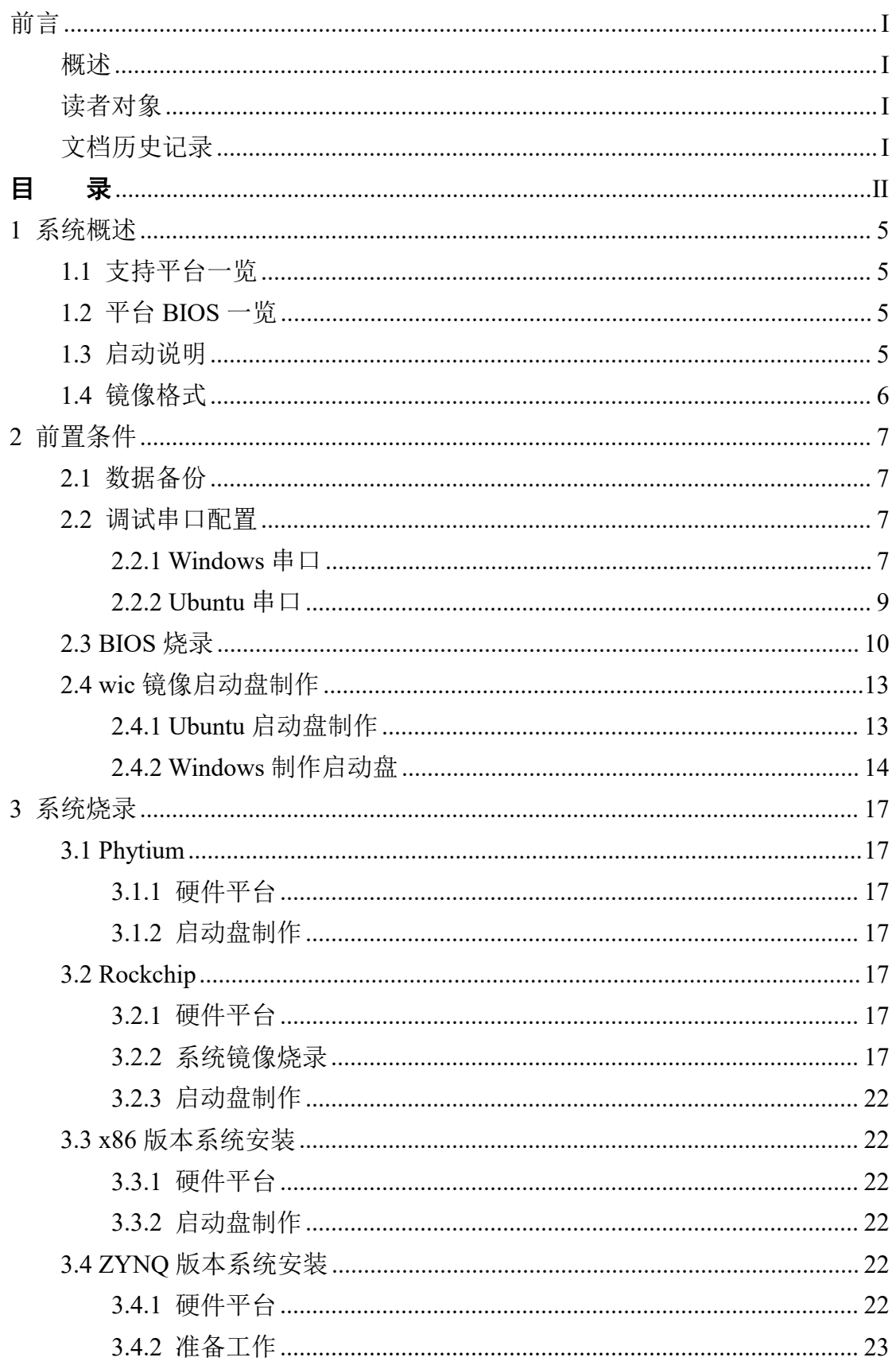

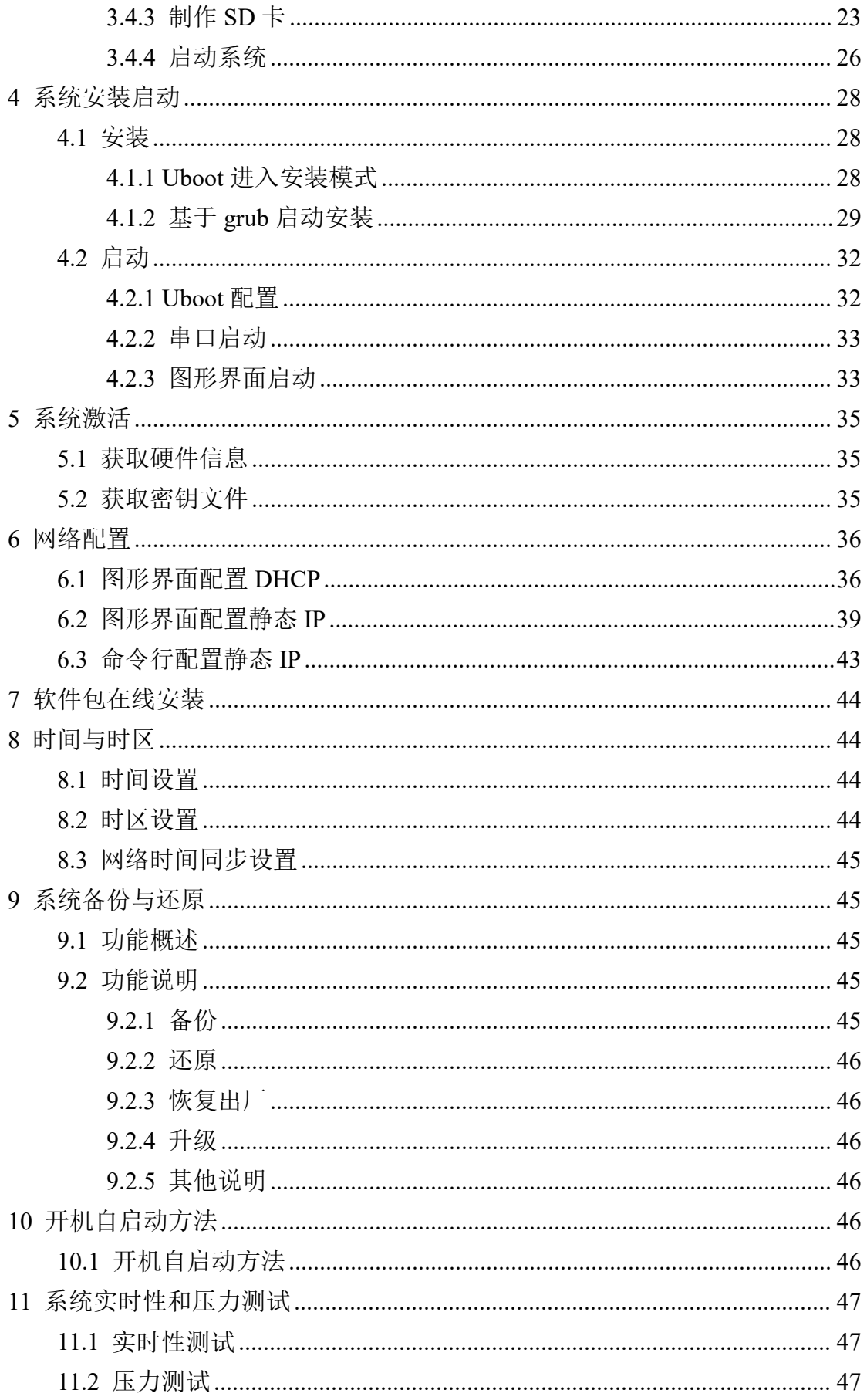

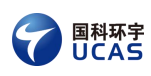

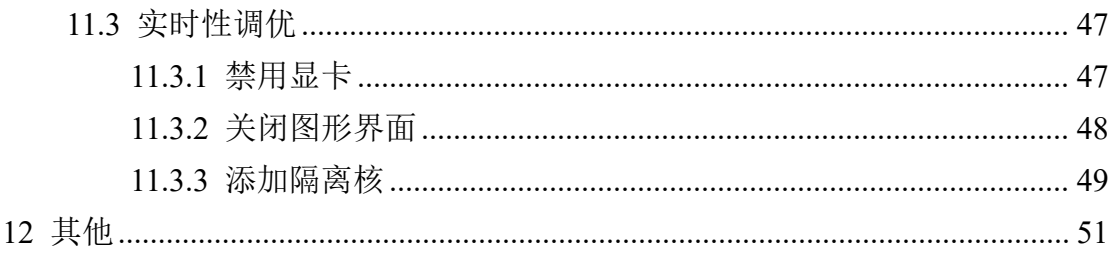

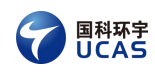

## <span id="page-5-0"></span>**1** 系统概述

- <span id="page-5-1"></span>1.1 支持平台一览
	- Phytium(2000, e2000, d2000, d2000v)
	- $\bullet$  X86
	- Rockchip(3588)
	- ZYNQ7000
- <span id="page-5-2"></span>1.2 平台 BIOS 一览

| 立ム<br><b>BIOS</b> | grub | uboot |
|-------------------|------|-------|
| Phytium           | Yes  | Yes   |
| Rockchip          | No   | Yes   |
| X86               | Yes  | No    |
| <b>ZYNQ7000</b>   | No   | Yes   |

表 1- 1 平台 BIOS 一览表

## <span id="page-5-3"></span>1.3 启动说明

几乎所有平台都支持从启动盘启动,进行试用或安装(将系统安装到板卡的 其他存储介质,如 NVME、EMMC 等)。

Rockchip3588 平台对于启动盘的支持,比较特殊。该平台若想从启动盘启动, 必须提前将 Uboot 镜像烧录到板卡 EMMC 的第一分区, 那么, 在烧录 Uboot 镜 像时,将整个系统烧录到 EMMC 是更加便捷的。故该平台在使用时,通常首次 烧录为整个系统镜像的烧录(包括 Uboot 镜像), 后续在保证 Uboot 镜像正常运 行的情况下,可以通过启动盘启动升级系统。

但以下平台不支持从启动盘启动:

● ZYNO7000 平台: 该平台的 Uboot 镜像, 只能放在 SD 卡 (视为启动盘) 中,故完成启动盘启动,并安装系统到 EMMC 后,拔出 SD 卡, 板卡 将无 BIOS 可用。

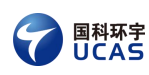

## <span id="page-6-0"></span>1.4 镜像格式

望获操作系统的常用镜像格式为 wic, 其通常包含两个分区(个别平台,略 有不同),第一个分区为启动分区,内含诸如 Linux 内核、设备树、initramfs 等 文件;第二分区为根文件系统。

Rockchip3588 平台的系统镜像,有 update.img 和 wic 格式两种,不同点在于, 只有 update.img 可以用于无系统板卡的首次烧录, wic 常用于制作启动盘进行升 级系统。wic 制做的启动盘,要求板卡中的 BIOS(在 Rockchip3588 中为 Uboot) 运行正常;而 update.img 则无此限制。

ZYNQ 平台没有统一的镜像文件,需要手动制作 SD 卡分区并填充文件。

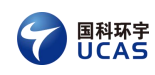

## <span id="page-7-0"></span>**2** 前置条件

## <span id="page-7-1"></span>2.1 数据备份

安装望获操作系统之前,最好将硬盘上的重要数据备份到软盘、U 盘、磁带 等存储介质上,以避免在安装过程中发生意外,带来不必要的损失。通常要做备 份的内容包括系统分区表、系统中的重要文件和数据等。

## <span id="page-7-2"></span>2.2 调试串口配置

本章不是必选项。

本章描述串口工具的配置方法,在安装启动的过程中,是否需要连接、配置 串口,以各平台系统的安装启动教程为准。

## <span id="page-7-3"></span> $2.2.1$  Windows 串口

#### 2.2.1.1 SerialPort 查询

将板卡的串口和 PC 机连接,打开电脑设备管理器获取调试串口的 Serial Port, 如果有多个调试串口,可以通过插拔对比的方式,确认使用的是哪一个。如图 2- 1 所示(此例中为 com8)。

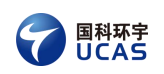

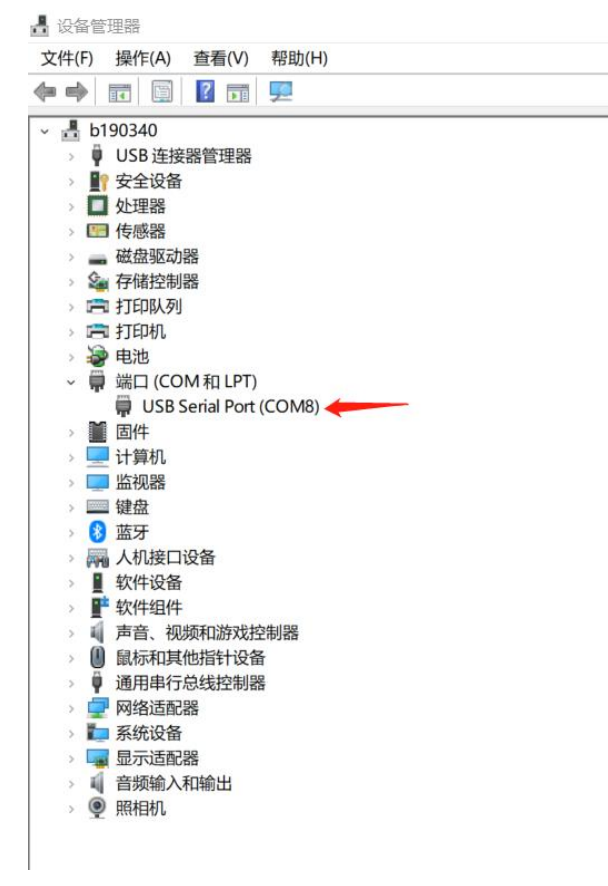

图 2- 1 SerialPort 查询

#### 2.2.1.2 串口工具配置

打开串口调试工具(SecureCRT, MobaXterm 等均可), 配置 Port、波特率 115200 并禁止流控, 如图 2-2 所示。

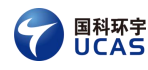

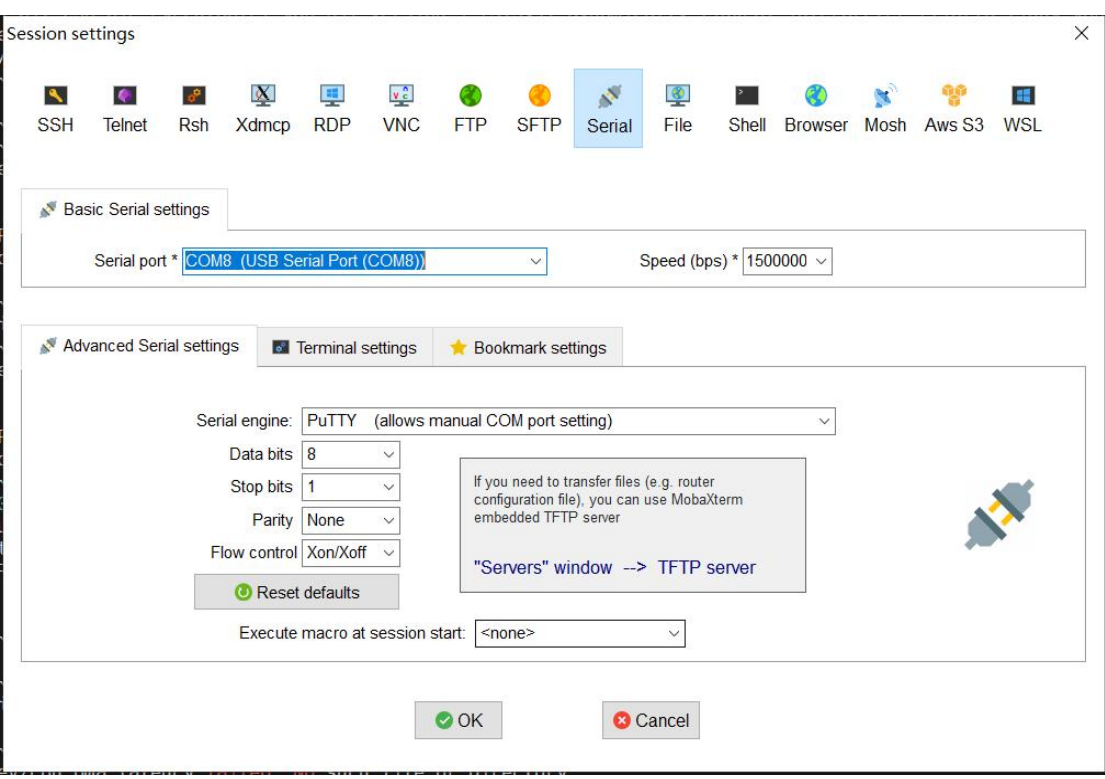

图 2- 2 MobaXterm 配置串口

## <span id="page-9-0"></span>2.2.2 Ubuntu 串口

## 2.2.2.1 串口设备查询

- 1. 将板卡的串口和 PC 机连接, 执行命令 ls /dev
- 2. 将板卡的串口和 PC 机断开连接, 执行命令 ls /dev
- 3. 对比上述两次命令的结果,会发现第一步比第二步多一个设备,则该设备为 当前的串口设备,一般为/dev/ttyUSB0(本小节将以此为例,请根据实际情况 修改)
- 4. 打开串口工具(工具不唯一,根据个人喜好即可,这里以 minicom 为例),配 置为 8N1 115200, 无流控, 如图 2-3 所示。

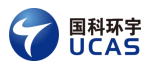

|  |  | 0PTT+-----------               |                |
|--|--|--------------------------------|----------------|
|  |  | Comp  A - Serial Device        | : /dev/ttyUSB0 |
|  |  | Port  B - Lockfile Location    | : /var/lock    |
|  |  | C - Callin Program             |                |
|  |  | Pres  D - Callout Program      |                |
|  |  | E - Bps/Par/Bits : 115200 8N1  |                |
|  |  | F - Hardware Flow Control : No |                |
|  |  | G - Software Flow Control : No |                |

图 2- 3 minicom 配置串口

## <span id="page-10-0"></span>2.3 BIOS 烧录

本章不是必选项。

对于板卡中存在可用的 BIOS 的情况,可以不必重新烧录 BIOS: 本章并非 描述了所有平台的 BIOS 烧录方式,若本章中不存在您所需要的 BIOS, 建议您 联系硬件厂商获取 BIOS 二进制及烧录方式。

## 2.3.1.1 Phytium 平台

Phytium 平台有两种 BIOS,一种是 Uboot,一种是 UEFI。在下文中提到的 fip-all.bin 文件, 既有可能是 Uboot, 也有可能是 UEFI, 根据实际的业务需求选 择即可。

## 2.3.1.1.1 准备工作

- 准备一台 Windows 主机
- 下载 Flypro, 并安装。下载链接: https://www.sflytech.com/downloa d/Software/FlyPRO\_Setup.zip
- 获取 fip-all.bin 文件

## 2.3.1.1.2 建立 PC 与烧录器的连接

Flash 芯片安置到烧录器,并通过 USB 将烧录器和 PC 进行连接。

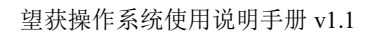

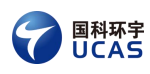

## 2.3.1.1.3 检测芯片型号

运行 Flypro.exe, 点击芯片按钮, 选择芯片的相应类别, 开始检测, 双击芯 片型号。具体方法如图 2-4 所示。注: 具体使用的芯片可能不同, 根据实际情 况选择。

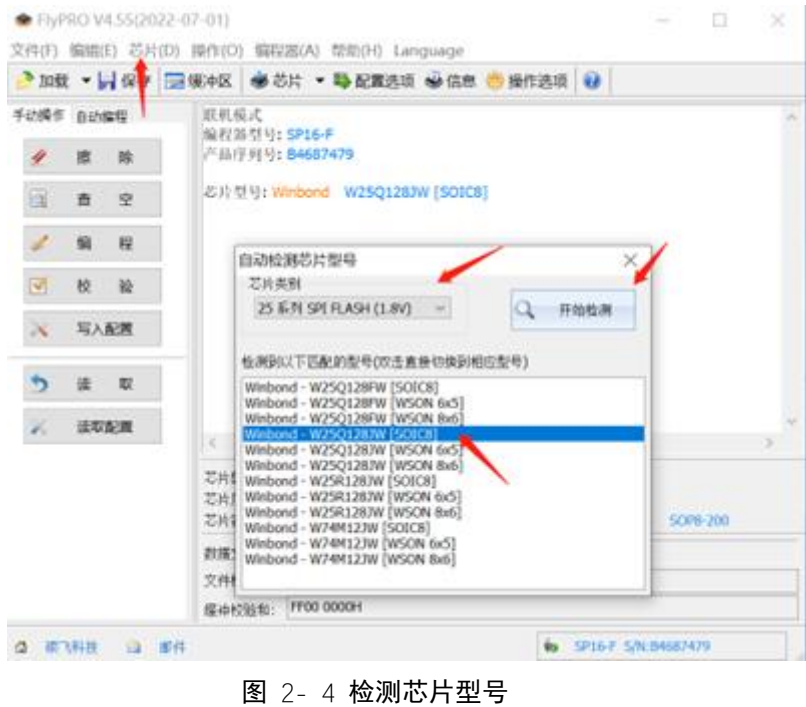

#### 2.3.1.1.4 加载 fip-all.bin 文件

点击加载按钮,在弹出的窗口中选择 fip-all.bin 文件,并打开。方法如图 2- 5 所示。

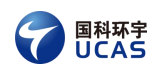

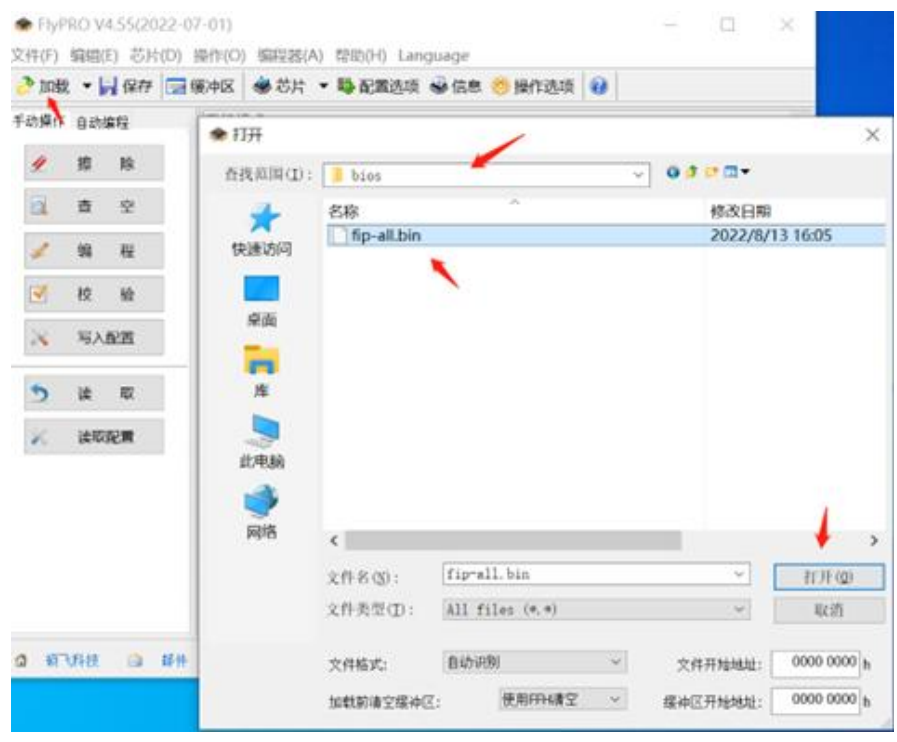

#### 图 2- 5 加载 fip-all.bin

## 2.3.1.1.5 烧录芯片

点击自动编程按钮,点击单次烧录按钮,进行烧录。方法如图 2-6 所示。 烧录成功将会出现如图 2-7 所示的相应内容。

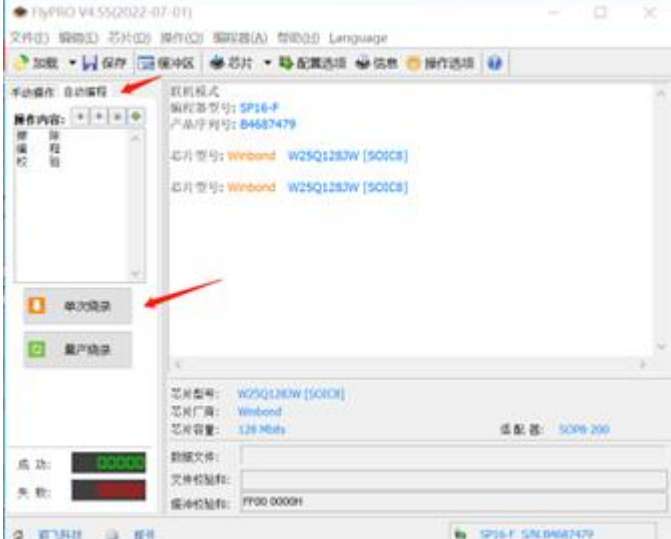

图 2- 6 烧录

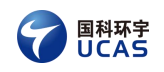

芯片型号: Winbond W25Q128JW [SOIC8] 加载文件: C:\Users\mengke.sun\Desktop\fip-all.bin 修改日期: 2022-08-13 14:48:46 文件格式: Binary 文件开始地址: OH 缓冲开始地址: OH 加载前清空缓冲区: 使用FFH清空 文件校验和 : 223F 0B80H<br>加载字节数 : 223F 0B80H<br>加载字节数 : 7.00 MB (7,340,032 字节) 加载文件成功 引脚接触检测通过 芯片ID正确 擦除...<br>擦除完成 编程... 编程完成 校验... 校验成功 用时: 80.3S

#### 图 2- 7 烧录成功

#### 2.3.1.2 Rockchip 平台

Rockchip 平台只支持 Uboot 作为 BIOS,且其 Uboot 镜像会被一同打包到系 统镜像中,在系统烧录时,统一烧录到 EMMC,故此章节不需描述单独烧写 Uboot 的方法。

#### 2.3.1.3 ZYNQ7000 平台

ZYNQ7000 平台只支持 Uboot 作为 BIOS,且其 Uboot 镜像是以文件的形式 直接放置在启动盘的第一分区中的。详情参见其安装启动教程。

#### <span id="page-13-0"></span>2.4 wic 镜像启动盘制作

#### <span id="page-13-1"></span>2.4.1 Ubuntu 启动盘制作

以下步骤中,有些命令需要用到 root 权限。

- 1. 将 U 盘插入 Ubuntu (注意,该盘会被清空, 如有重要资料请备份)
- 2. 使用 lsblk 或 df -h 命令,查看 U 盘是否被挂载,如果被挂载了,先卸载 U 盘。
- 3. 制作启动盘: dd if= wanghuo-image-standard-XXXX.wic of=/dev/sdb bs=1M oflag=direct status=progress 需要注意的是,本命令中的参数,需要根据实际情况修改。其中 wanghuo-image-standard-XXXX.wic 为具体的系统镜像;/dev/sdb 应替换为实 际的 U 盘设备。
- 4. 执行命令:sync

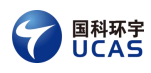

5. 确保 U 盘没有被自动挂载, 如果挂载上了的话, 先卸载。

6. 拔出 U 盘

## <span id="page-14-0"></span>2.4.2 Windows 制作启动盘

- 1. 进入 https://rufus.ie/zh/,下载烧写工具 Rufus 并安装。
- 2. 运行 Rufus, 选择插入的 U 盘。

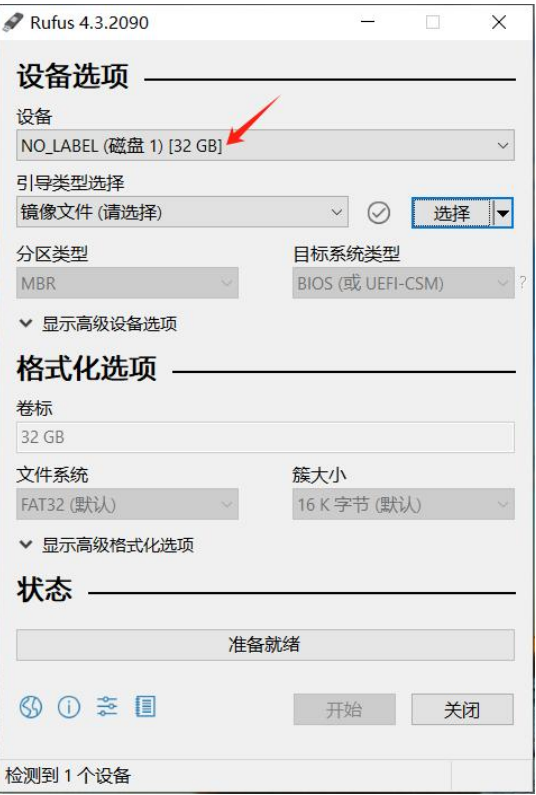

图 2-8 选择 ∪ 盘

3. 点击选择按钮,选择镜像文件,然后点击开始按钮。

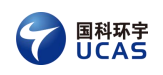

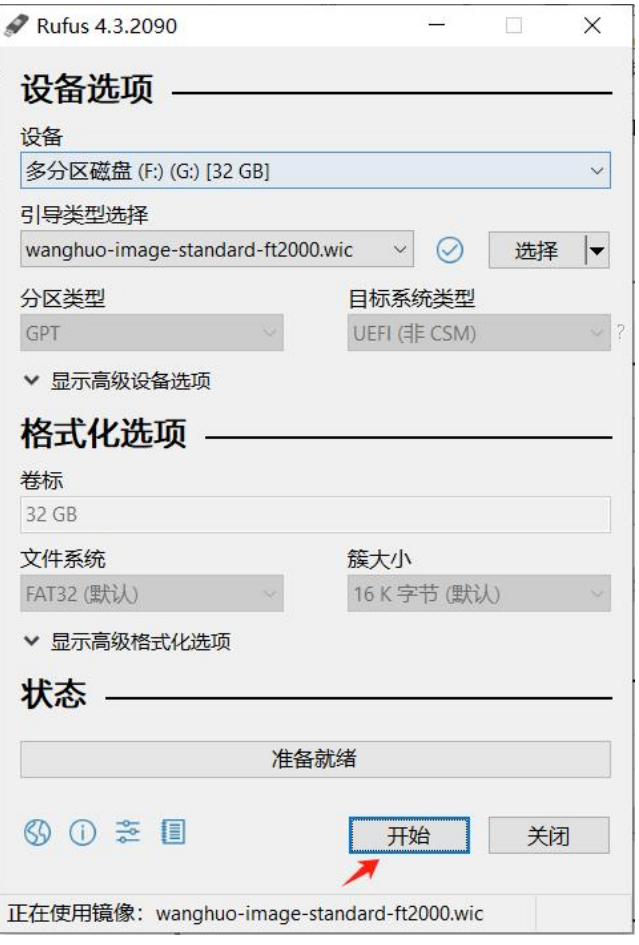

图 2- 9 开始烧录

4. 烧录过程中,会有进度条显示。当"状态"区域显示绿色背景"准备就绪" 时,表示已经烧写完成。注:烧写过程中可能会弹窗需要点击"确定";确保 烧写过程中没有报错,否则需要重新烧录。

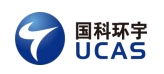

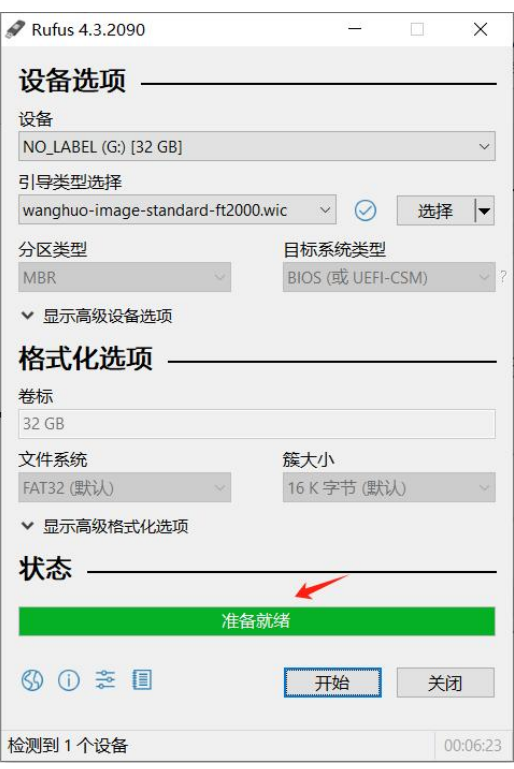

图 2- 10 烧录成功

5. 在 Windows 上移除设备, 拔出 U 盘。

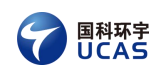

## <span id="page-17-0"></span>**3** 系统烧录

对于完全支持启动盘启动的系统(详情见"1.3 启动说明"),本章描述的 是制作启动盘的流程;对于不完全支持启动盘启动的系统,本章描述的是把系统 烧录到启动介质的流程。

特别的,对于 Rockchip3588 平台,本章既描述其首次烧录完整系统镜像(内 含 Uboot 镜像)的方式,又描述了其 Uboot 运行正常的情况下,制作启动盘的流 程。

<span id="page-17-1"></span>3.1 Phytium

## <span id="page-17-2"></span>3.1.1 硬件平台

<span id="page-17-3"></span>目前支持 phytium2004, e2000, d2000, d2000v。

## 3.1.2 启动盘制作

启动盘的制作,需要使用.wic 格式的镜像,确保该镜像的文件名和所使用的 硬件平台是对应的。具体制盘方法参考"2.4 wic 镜像启动盘制作"。

## <span id="page-17-4"></span>3.2 Rockchip

## <span id="page-17-5"></span>3.2.1 硬件平台

芯片支持列表: RK3588 主板支持列表:TB-RK3588X 等

## <span id="page-17-6"></span>3.2.2 系统镜像烧录

本章描述了烧写完整的系统镜像(Uboot 镜像+启动分区+根文件系统)到 EMMC 的方法。该方法可以作为板卡首次烧录的方法,也可以用作后续系统升 级的方法。

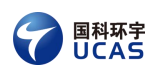

#### 3.2.2.1 前置条件

准备一台 Windows 主机。 进入[下载链接](https://t.rock-chips.com/wiki/CN/tb-rk3588x/01%E5%BF%AB%E9%80%9F%E4%B8%8A%E6%89%8B.html),下载烧写工具 Flashtool 压缩包。

#### 3.2.2.2 文件说明

update.img,完整的系统镜像,内含 Uboot 镜像、启动分区、根文件系统。

#### 3.2.2.3 系统镜像烧录

#### 3.2.2.3.1 安装驱动

FlashTool 有中文版和英文版,以中文版 FlashTool\_CN 为例,双击 FlashTool \_CN\Windows\DriverAssitant\DriverInstall.exe 打开安装程序,点击图 3- 1 所示的 "驱动安装"按钮,按提示安装 USB 驱动。如果已经安装旧版本的烧写工具, 先点"驱动卸载"按钮卸载驱动,然后点击"驱动安装"按钮安装驱动。

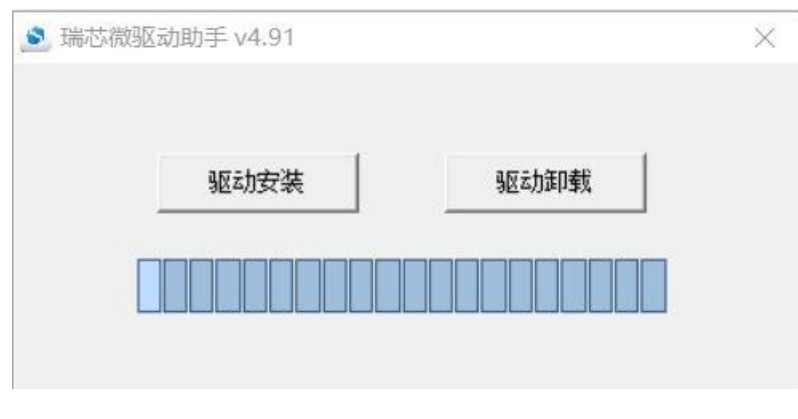

图 3- 1 安装驱动

## 3.2.2.3.2 打开烧写工具

以中文版 RKDevTool\_Release\_v2.84-CN 为例, 双击 RKDevTool\_Release\_v2. 84-CN\RKDevTool Release v2.84-CN\RKDevTool.exe, 进入"升级固件"页面, 如下图所示:

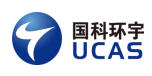

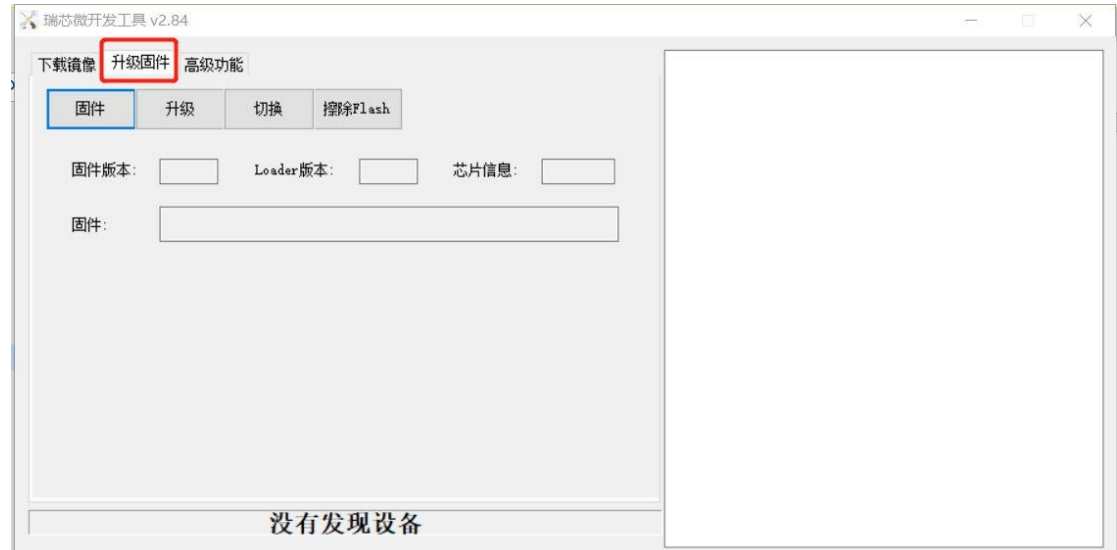

图 3- 2 升级固件页面

## 3.2.2.3.3 进入烧写模式

将板卡的烧写线(USB 接口)接入 windows 主机, 然后通过以下方式进入 烧写模式(键位说明如图 3-3 所示):

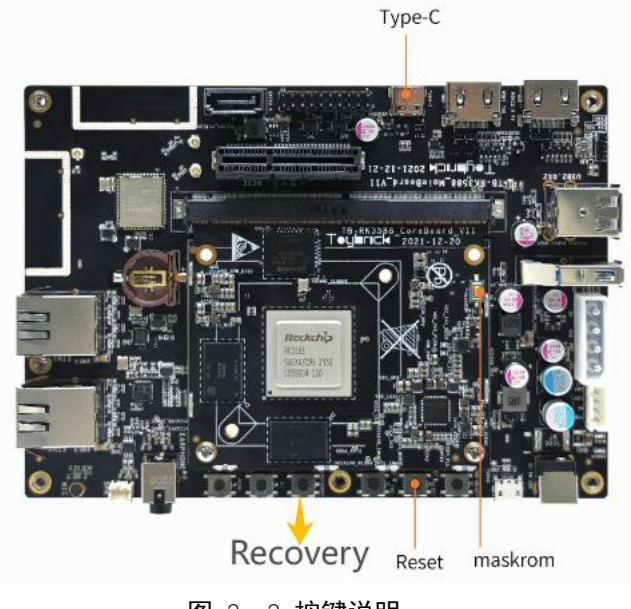

图 3- 3 按键说明

▶ loader 烧写模式:

开发板上电=>按住主板的 Recovery 键不放=>点击一下 Reset 键=>当开 发板进入 loader 模式后松开 Recovery 键。

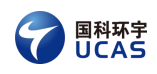

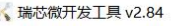

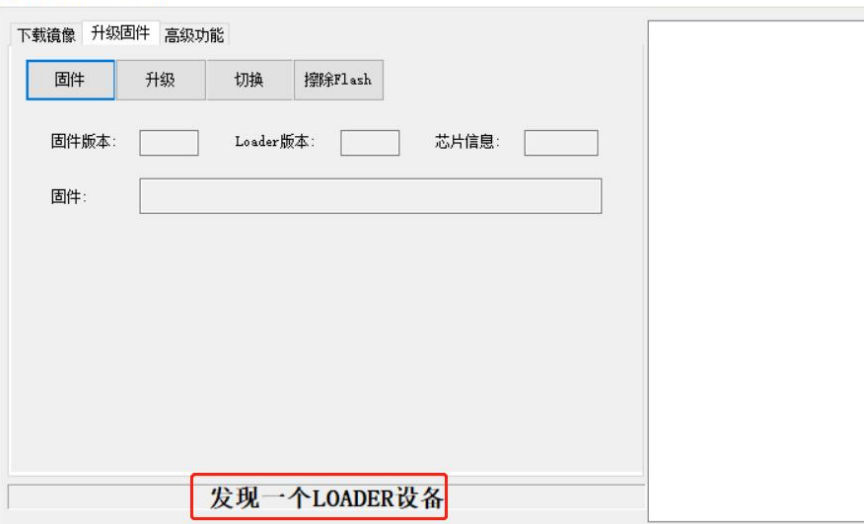

图 3- 4 loader 模式

▶ maskrom 烧写模式:

开发板上电-按住主板的 Maskrom 键不放-点击一下 Reset 键-当开发板进 入 maskrom 模式后松开 Maskrom 键。

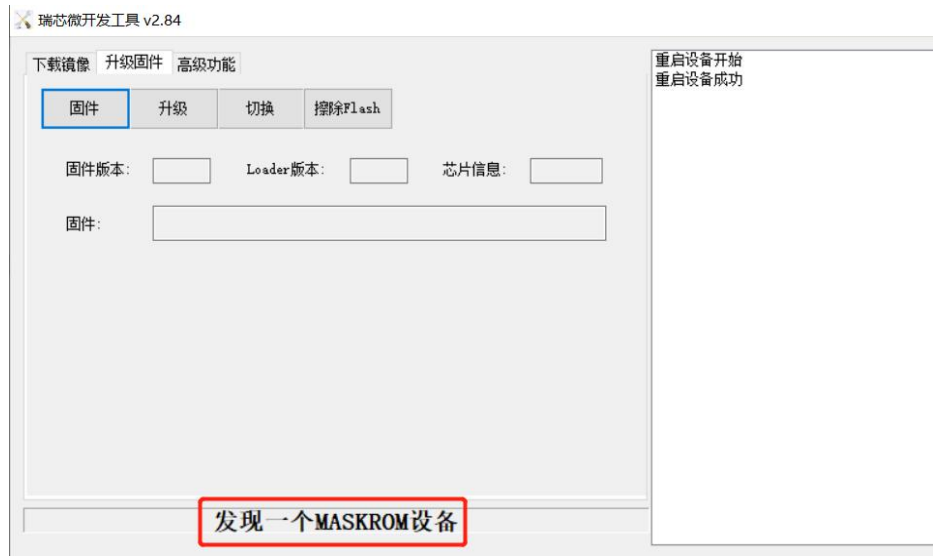

图 3- 5 maskrom 模式

#### 3.2.2.3.4 烧写固件

- 1. 连接并配置好调试串口(也可以接键盘显示器)
- 2. 点击烧写工具中的"固件"按钮,选择 update.img,确保此时板卡处于烧写 模式(loader 模式或者 maskrom 模式)。

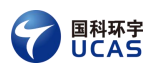

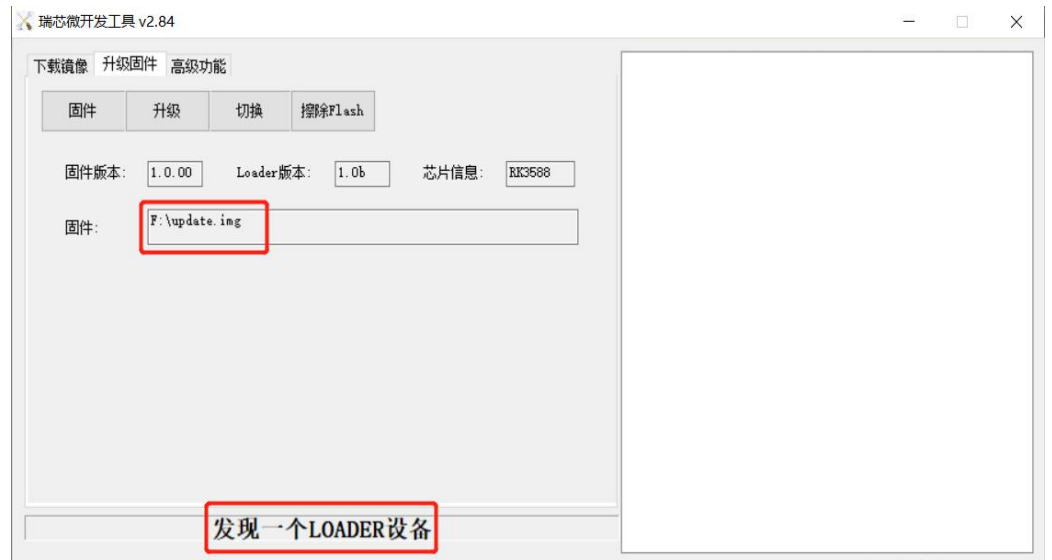

图 3- 6 选择固件

3. 点击"升级"按钮。

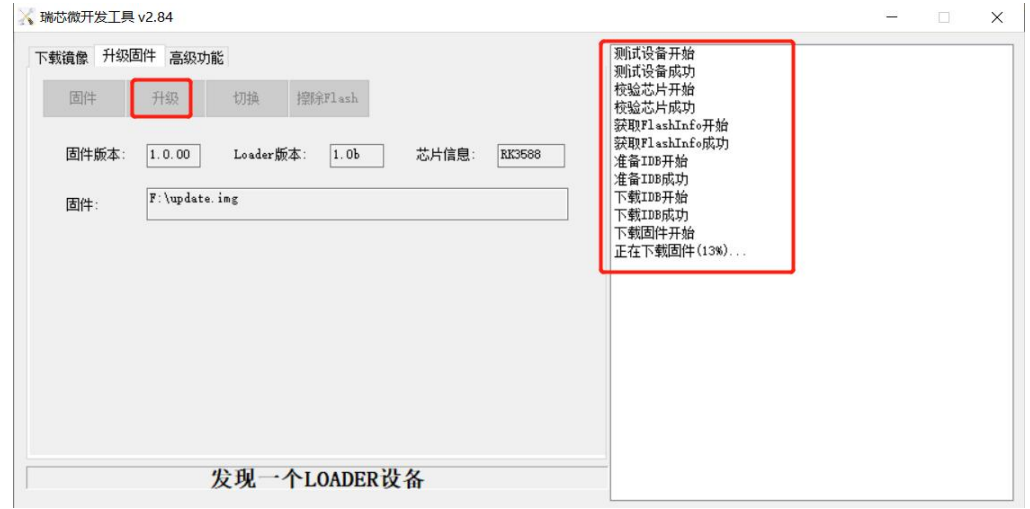

#### 图 3- 7 点击升级按钮

4. 升级成功后会自动重启,参考"4.2 启动"所述启动登录即可。

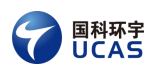

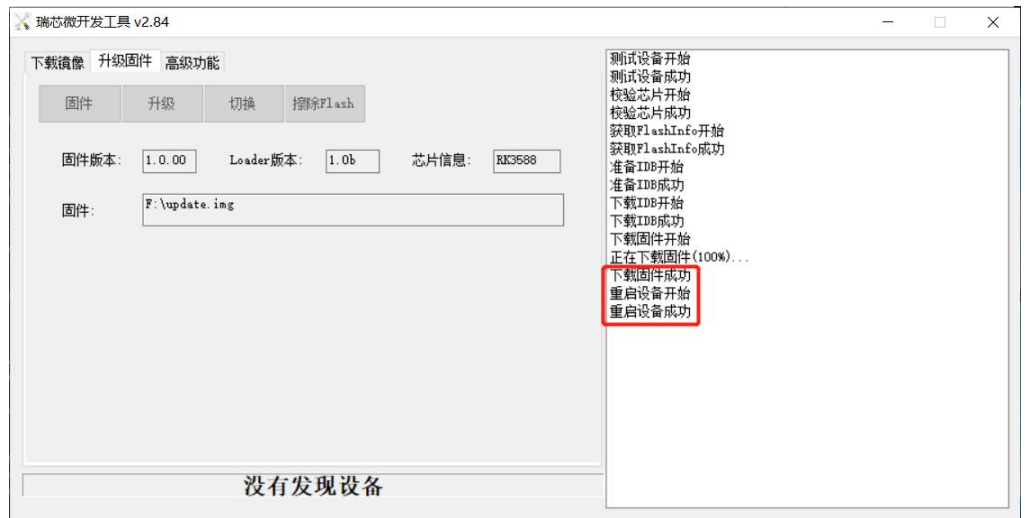

#### 图 3- 8 升级成功

## <span id="page-22-0"></span>3.2.3 启动盘制作

启动盘的制作,需要使用.wic 格式的镜像,确保该镜像的文件名和所使用的 硬件平台是对应的。具体制盘方法参考"2.4 wic 镜像启动盘制作"。

#### <span id="page-22-1"></span>3.3 x86 版本系统安装

#### <span id="page-22-2"></span>3.3.1 硬件平台

<span id="page-22-3"></span>目前支持酷睿系列、赛扬系列。

#### 3.3.2 启动盘制作

启动盘的制作,需要使用.wic 格式的镜像,确保该镜像的文件名和所使用的 硬件平台是对应的。具体制盘方法参考"2.4 wic 镜像启动盘制作"。

#### <span id="page-22-4"></span>3.4 ZYNQ 版本系统安装

#### <span id="page-22-5"></span>3.4.1 硬件平台

芯片支持列表:ZYNQ7000 主板支持列表:MZ7045FA

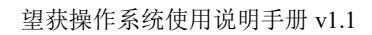

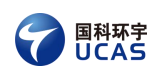

## <span id="page-23-0"></span>3.4.2 准备工作

- > 32G 及以上容量 SD 卡一个, 读卡器一个。
- > 进入望获实时 Linux 系统[\(onewos.com\)](https://www.onewos.com/resource-center/iso)获取 ZYNQ7000 系统文件, 分 别是: 2008年 - 2008年 - 2008年 - 2008年 - 2008年 - 2008年 - 2008年 - 2008年 - 2008年 - 2008年 - 2008年 - 2008年 - 2008年 - 2008年 - 2008年 - 2008年 - 2008年 - 2008年 - 2008年 - 2008年 - 2008年 - 2008年 - 2008年 - 2008年 - 2008年 - 2008年 - 2008年 - 20
	- **BOOT.BIN**
	- uImage
	- milianke-system.dtb
	- uEnv.txt
	- wanghuo-image-standard-milianke.tar.gz
- <span id="page-23-1"></span>3.4.3 制作 SD 卡
- 3.4.3.1 SD 卡分区
	- 1. 将 SD 卡插入 Ubuntu 系统, 以/dev/sdc 设备为例。
	- 2. sudo fdisk /dev/sdc, 进入 fdisk 命令模式, 一下为操作命令, # 后为注释:
		- a) p #打印当前 SD 卡分区
		- b) d #删除分区,若有多个,多次执行 d 命令,依次删除即可
		- c) o #新建一份空的 DOS 分区表,防止 SD 卡为 GPT 分区
		- d) n #创建分区
		- e) p #创建的分区为主分区
		- f) 回车 #分区号,默认即可
		- g) 回车 #第一扇区起始,默认即可
		- h) +1G #设置分区大小

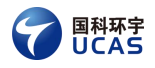

vzq@wzq-VirtualBox:~/work\$ sudo fdisk /dev/sdc Welcome to fdisk (util-linux 2.31.1).<br>Changes will remain in memory only, until you decide to write them.<br>Be careful before using the write command. Command (m for help): p<br>Disk /dev/sdc: 30 GiB, 32212254720 bytes, 62914560 sectors<br>Units: sectors of 1 \* 512 = 512 bytes<br>Sector size (logical/physical): 512 bytes / 512 bytes<br>I/O size (minimum/optimal): 512 bytes / 512 by Command (m for help): n<br>Partition type<br>p primary (0 primary, 0 extended, 4 free)<br>e extended (container for logical partitions)<br>Select (default p): p<br>Partition number (1-4, default 1): 1<br>First sector (2048-62914559, default Created a new partition 1 of type 'Linux' and of size 1 GiB

图 3- 9 创建分区 1

## i) a #标记为可启动分区,后续可以通过 p 命令查看启动标记

Command (m for help): a<br>Selected partition 1<br>The bootable flag on partition 1 is enabled now. Command (m for help): p<br>Disk /dev/sdc: 30 GiB, 32212254720 bytes, 62914560 sectors<br>Units: sectors of 1 \* 512 = 512 bytes<br>Sector size (logical/physical): 512 bytes / 512 bytes<br>I/O size (minimum/optimal): 512 bytes / 512 byt <mark>Start End Sectors Size Id Type</mark><br>2048 2099199 2097152 1G 83 Linux Device **Boot Start** /dev/sdc1 \* Filesystem/RAID signature on partition 1 will be wiped. Command (m for help):

#### 图 3- 10 可启动标记

- j) n #创建分区
- k) p #创建的分区为主分区
- l) 回车 #分区号,默认即可
- m) 回车 #第一扇区起始,默认即可
- n) 回车 #设置分区大小,默认即可,剩余全部空间

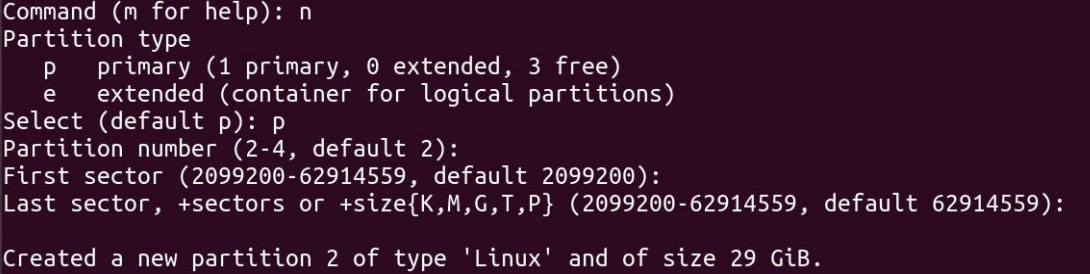

#### 图 3- 11 创建第二分区

- o) p #查看两个分区
- p) w #保存分区

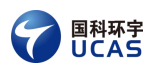

Command (m for help): p<br>Disk /dev/sdc: 30 GiB, 32212254720 bytes, 62914560 sectors<br>Units: sectors of 1 \* 512 = 512 bytes Units: sectors of 1 \* 512 = 512 bytes<br>Sector size (logical/physical): 512 bytes / 512 bytes<br>I/O size (minimum/optimal): 512 bytes / 512 bytes<br>Disklabel type: dos<br>Disk identifier: 0x97729e05 **Start End Sectors Size Id Type**<br>2048 2099199 2097152 1G 83 Linux Device **Boot** /dev/sdc1<br>/dev/sdc2 2099200 62914559 60815360 29G 83 Linux Command (m for help): w<br>The partition table has been altered. Syncing disks. wzq@wzq-VirtualBox:~/work\$

#### 图 3- 12 分区完成

#### 3.4.3.2 SD 卡内容填充

本章节继续以/dev/sdc 为例, 实际情况不同, 可能需要修改命令参数。

1. 格式化两个分区

sudo mkfs.vfat -F 32 -n BOOT /dev/sdc1

sudo mkfs.ext4 -L ROOT /dev/sdc2

2. 挂载/dev/sdc1 到系统/mnt 目录,将 wanghuo-image-standard-milianke.tar.gz

解压过去,卸载设备

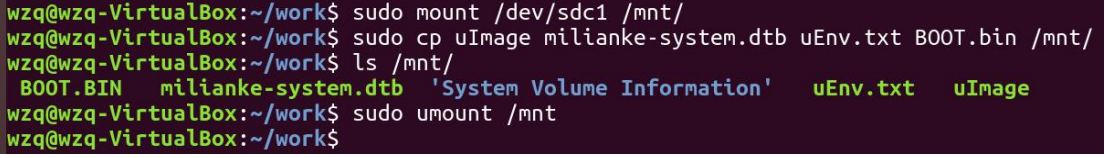

图 3- 13 填充第 1 分区

3. 挂载/dev/sdc2 到系统/mnt 目录, 将 BOOT.BIN, uImage, uEnv.txt,

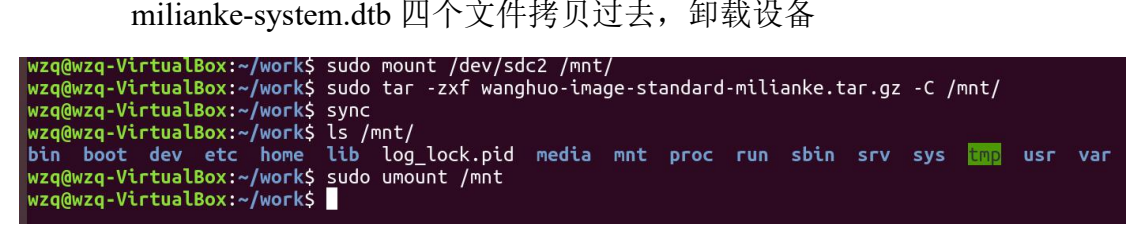

图 3- 14 填充第 2 分区

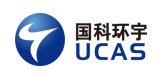

## <span id="page-26-0"></span>3.4.4 启动系统

#### 3.4.4.1 连接串口

1. 将制作好的 SD 卡启动盘插入到目标机器,上电启动,开头可以看到串口打印 如下:

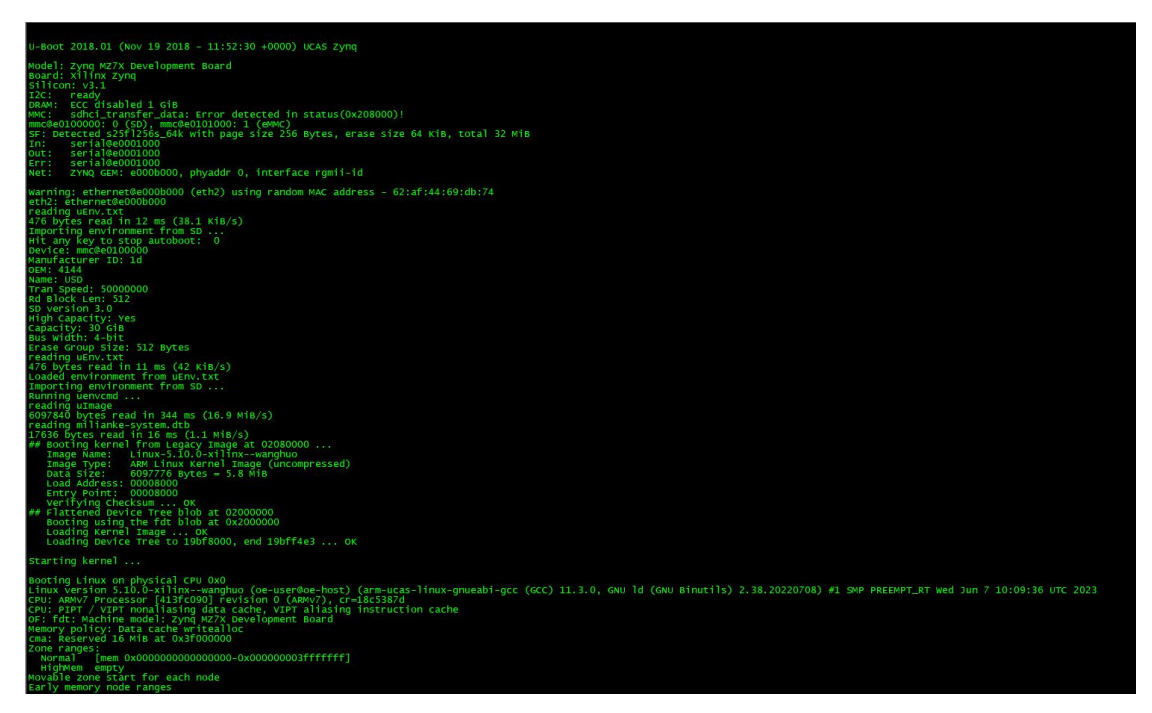

#### 图 3- 15 串口打印

2. 进入到登录界面,输入用户名:root,密码:wanghuo,即可登录系统。

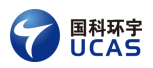

| Listening on Load/Save RF Litch Status /dev/rfkill Watch.<br>Finished Wait for udev To Complete Device Initialization.<br>OK.<br>OК<br>Started Hardware RNG Entropy Gatherer Daemon.<br>OK<br>OK<br>Reached target System Initialization.<br>Started Daily Cleanup of Temporary Directories.<br>OК<br>Reached target Timer Units.<br>OK<br>Listening on D-Bus System Message Bus Socket.<br>ОK<br>Starting Docker Socket for the API<br>Starting sshd.socket<br>Listening on Docker Socket for the API.<br>OK<br>Listening on sshd.socket.<br>ОК<br>Reached target Socket Units.<br>ОK<br>Reached target Basic System.<br>Started Kernel Logging Service.<br>ОΚ<br>OК<br>Started System Logging Service.<br>OK<br>Starting D-Bus System Message Bus<br>OK ] Started Getty on ttyl.<br>Starting IPv6 Packet Filtering Framework<br>Starting IPv4 Packet Filtering Framework<br>Started Serial Getty on ttyPSO.<br>OК<br>Reached target Login Prompts.<br>ОK<br>Starting User Login Management<br>Starting OpenSSH Key Generation<br>Started D-Bus System Message Bus.<br>Finished IPv6 Packet Filtering Framework.<br>OK<br>OK<br>OК<br>Finished IPv4 Packet Filtering Framework.<br>OK<br>Finished OpenSSH Key Generation.<br>OK<br>Reached target Preparation for Network.<br>Starting Network Manager<br>Starting Network Configuration<br>OK ] Started Network Manager. |
|----------------------------------------------------------------------------------------------------|
|                                                                                                    |
| Starting Hostname Service<br>] Started Network Configuration.<br>OK.                                                                                                    |
| Starting Network Name Resolution                                                                                                    |
| macb e000b000.ethernet eth0: PHY [e000b000.ethernet-ffffffff:00] driver [RTL8211F Gigabit Ethernet] (irq=POLL)<br>macb e000b000.ethernet eth0: configuring for phy/rgmii-id link mode<br>] Started User Login Management.<br>] Started Hostname Service.<br>] Started Network Name Resolution.<br>OK<br>OK                                                                                                    |
| OK<br>OК<br>Reached target Network.                                                                                                    |
| OK.<br>Reached target Host and Network Name Lookups.<br>Starting containerd container runtime<br>Starting DNS forwarder and DHCP server<br>Started NFS status monitor for NFSv2/3 locking                                                                                                    |
| OК<br>Started Respond to IPv6 Node Information Queries.<br>OК<br>оĸ<br>Started Network Router Discovery Daemon.                                                                                                    |
| Started Xinetd A Powerful Replacement For Inetd.<br>OK                                                                                                    |
| Le on Starting Network Manager script Dispartmer Service<br>[ OK ] Started DMS forwarder and DMCP server.<br>[ OK ] Started DMS forwarder and DMCP server.<br>macb eOODbOOO.ethernet ethO: Link is Up - 1Gbps/Full - flow control                                                                                                    |
|                                                                                                    |
| IPV6: ADDRCONF(NETDEV_CHANGE): eth0: link becomes ready                                                                                                    |
| WangHuo zyng wanghuo ttyPS0                                                                                                    |
| wanghuo login: IPv4: martian source 255.255.255.255 from 192.168.77.176, on dev ethO<br>11 header: 00000000: ff ff ff ff ff ff 84 69 93 83 8b 60 08 00<br>IPV4: martian source 255.255.255.255 from 192.168.77.127, on dev eth0<br>11 header: 00000000: ff ff ff ff ff ff 20 2b 20 aa 97 fb 08 00<br>IPv4: martian source 255.255.255.255 from 192.168.77.176, on dev ethO<br>11 header: 00000000: FF FF FF FF FF FF 84 69 93 83 8b 60 08 00                                                                                                    |
| wanghuo login: root                                                                                                    |
| Password.<br>root@wanghuo:~#                                                                                                    |
| root@wanghuo:~#                                                                                                    |
| root@wanghuo:~#                                                                                                    |
| root@wanghuo:~#                                                                                                    |

图 3- 16 登录系统

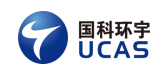

## <span id="page-28-0"></span>**4** 系统安装启动

对于支持启动盘启动的系统(详情见"1.3 启动说明"),本章描述的是从 启动盘启动系统,并将系统安装到其他存储介质的流程;对于其他系统,本章描 述的是从启动介质中启动系统的流程。

## <span id="page-28-1"></span>4.1 安装

本章描述的是,制作启动盘之后,用该启动盘启动并安装系统到其他存储介 质的流程。

#### <span id="page-28-2"></span>4.1.1 Uboot 进入安装模式

当基于 Uboot 启动时, 请先按章节"2.2 调试串口配置"所述, 连接并配 置串口。

除了飞腾平台, 其他平台仅需给 bootargs 环境变量, 临时追加(不要保存) LABEL=install-efi 即可, 然后执行 run bootcmd 即可将启动盘启动。

飞腾平台,则需要按照以下步骤进入安装模式。

#### 4.1.1.1 查看启动文件

查看启动文件的主要目的,是确定各个文件名称(不同硬件平台所使用的启 动文件的名称略有不同),以便 Uboot 去加载对应的文件。

将启动盘插在主机上(Ubuntu、Windows 均可),Ubuntu 一般会自动挂载, 然后查看第一个分区的内容,可以看到如图 4-1 所示的内容(不同平台,文件 名略有不同)。可以看到,内核有多种格式,一般我们使用其中的 uImage; initramfs 选取以.u-boot 结尾的文件;设备树选择以.dtb 结尾的文件。

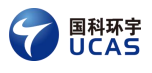

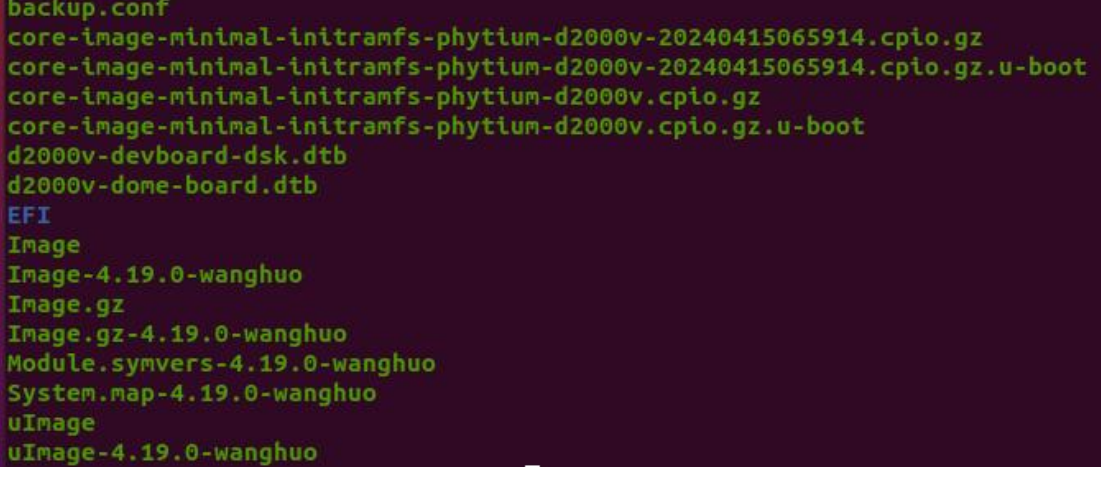

#### 图 4- 1 分区 1 的内容示例

#### 4.1.1.2 启动命令

对于飞腾平台,需要设置在 Uboot 中使用的启动命令(或环境变量),方法 不唯一, 仅以图 4-1 所示的飞腾平台为例。

加载各个文件到内存,文件名、内存地址,根据实际情况修改:

u-boot# usb start

u-boot# fatload usb 0:1 90100000 uImage

u-boot# fatload usb 0:1 95000000 d2000v-demo-board.dtb

u-boot# fatload usb 0:1 96000000 core-image-minimal-initramfs-phytium d2000v.cpio.gz.u-boot

设置内核启动参数(根据实际硬件平台设置):

u-boot# setenv bootargs 'console=ttyAMA1,115200 earlycon=pl011,0x280

01000 rdinit=/init root=/dev/sdb2 rw LABEL=install-efi'

启动: <u>自动</u>: 2008年10月11日

u-boot# bootm 0x90100000 0x96000000 0x95000000

至此,即可进入安装模式。

#### 4.1.1.3 安装开始

<span id="page-29-0"></span>进入安装模式后,安装系统的具体流程,参见 grub 的安装流程。

#### 4.1.2 基于 grub 启动安装

grub 启动需要连接键盘和显示器, 若是 BIOS 支持串口, 则可以不连接键盘

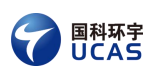

和显示器(BIOS 是否支持串口,取决于 BIOS 的提供方,一般是板卡厂商)。

在 BIOS 阶段,进入选择启动设备的界面,不同的主板、BIOS,进入的方式 不同,具体咨询板卡厂商或 BIOS 的提供方。然后选择启动盘作为启动设备, 如 图 4-2 所示。

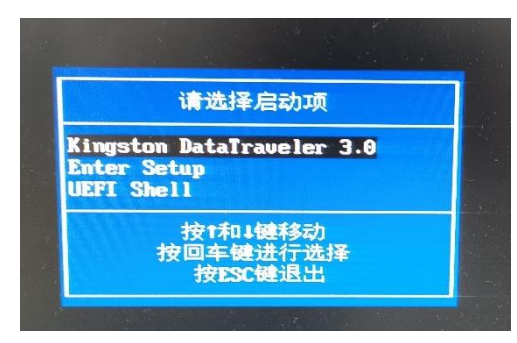

图 4- 2 选择启动设备

进入 grub 选择界面, 如图 4-3 所示。如果选择"WangHuo OS", 则将会直 接运行启动盘内的系统,输入账号root,密码wanghuo登入即可。如果选择"install", 则会进入安装模式。

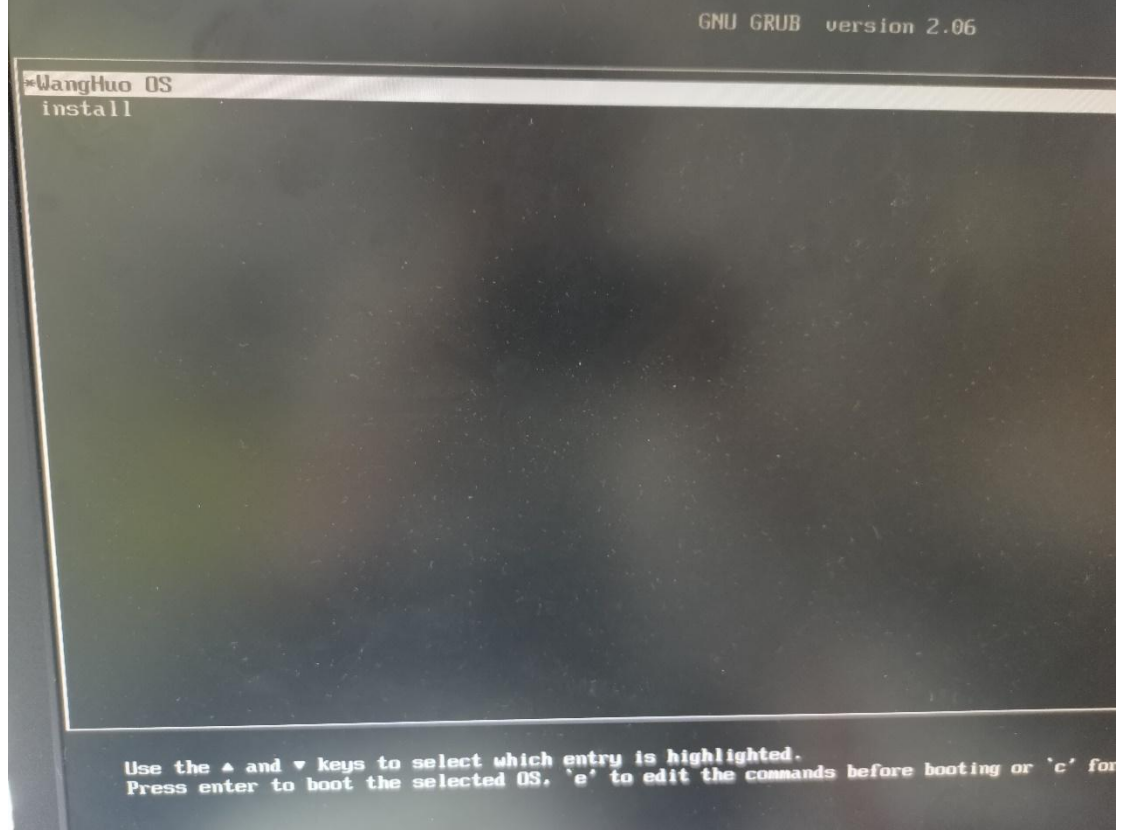

#### 图 4- 3 grub 选择界面

进入安装模式后,提示信息如图 4-4 所示。该界面会展示目前板卡所连接 的存储设备,需要键盘选择安装系统的目标盘,本章节以 nvme 设备为例。

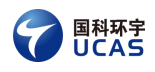

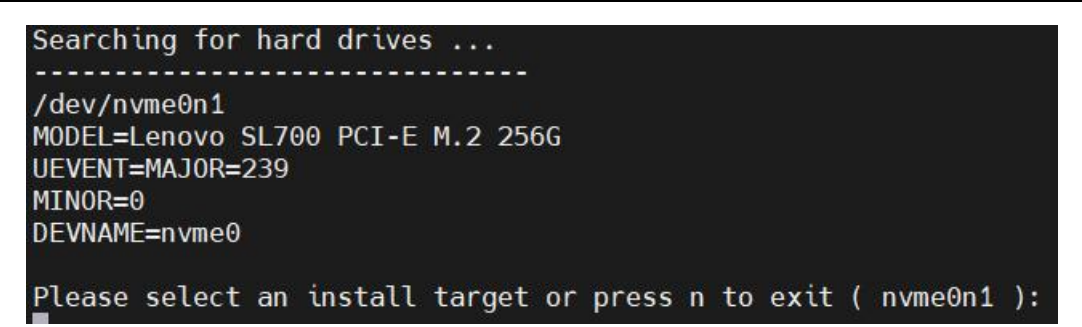

图 4- 4 选择安装目标

选择安装系统的目标盘为 nvme0n1, 则进入如图 4-5 所示界面, 等待安装 成功即可。

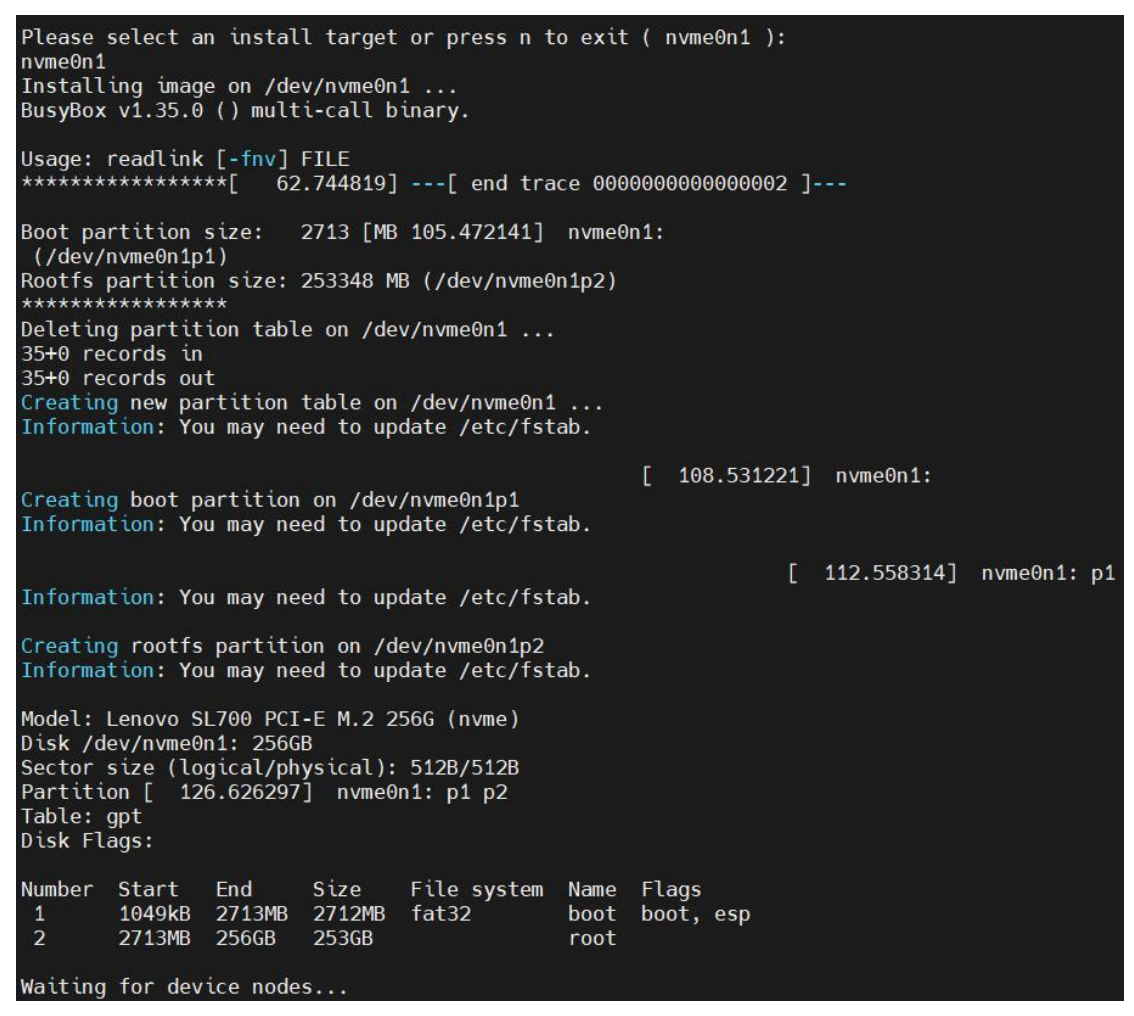

图 4- 5 安装系统

安装成功后,如图 4-6 所示。此时,根据提示,拔出启动盘,按回车键重 启。

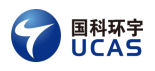

Formatting /dev/nvme0n1p1 to vfat...<br>mkfs.fat 4.2 (2021-01-31)<br>Formatting /dev/nvme0n1p2 to ext4... mke2fs 1.46.5 (30-Dec-2021) Discarding device blocks: done Creating filesystem with 61852416 4k blocks and 15466496 inodes<br>Filesystem UUID: 616f4d02-1dd2-11b2-a982-31e3eb7b3899 Superblock backups stored on blocks: 32768, 98304, 163840, 229376, 294912, 819200, 884736, 1605632, 2654208, 4096000, 7962624, 11239424, 20480000, 23887872 Allocating group tables: done Writing inode tables: done Creating journal (262144 blocks): [ 132.027702] random: crng init done [ 132.031096] random: 7 urandom warning(s) missed due to ratelimiting done Writing superblocks and filesystem accounting information: done 132.883490] EXT4-fs (nvme0n1p2): mounted filesystem with ordered data mode. Opts: Copying rootfs files... Copying boot files... Preparing boot partition... Installation successful. Remove your installation media and press ENTER to reboot.

图 4- 6 安装成功

<span id="page-32-0"></span>安装成功后,即可按照后续的教程进行启动。

## 4.2 启动

本章描述的是,当系统已经安装到 EMMC、NVME 等存储介质后的启动流 程。

## <span id="page-32-1"></span>4.2.1 Uboot 配置

本章节主要描述飞腾平台在启动时,可能需要用到的 Uboot 配置。若是其他 平台, 则忽略此章节。

加载各个文件到内存,文件名、内存地址,根据实际情况修改:

u-boot# usb start

u-boot# fatload nvme 0:1 90100000 uImage

u-boot# fatload nvme 0:1 95000000 d2000v-demo-board.dtb

u-boot# fatload nvme 0:1 96000000 core-image-minimal-initramfs-phytiu m-d2000v.cpio.gz.u-boot

设置内核启动参数(根据实际硬件平台设置):

u-boot# setenv bootargs 'console=ttyAMA1,115200 earlycon=pl011,0x280 01000 rdinit=/init root=/dev/nvme0n1p2 rw'

**启动: そうきょう しょうしょう しょうしょう** しょうしょう

u-boot# bootm 0x90100000 0x96000000 0x95000000

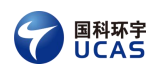

关于 Uboot 启动,有以下几点需要注意:

- 1. 所有的命令,可以根据业务需求,设置为不同的环境变量组合,实现便 捷启动。
- 2. 加载各个文件到内存时,需要根据具体的板卡、存储设备,选择合适的 命令。如内存地址,可以根据当前内存大小、内存分配情况,选择合适 的内存地址。
- 3. 内核参数,重点关注 root=这个条目,保证其选择的设备,是刷写了系统 镜像的那个设备的第二分区。
- 4. 启动时, bootm 命令的三个参数, 要根据文件实际加载的内存地址, 进 行传参。
- <span id="page-33-0"></span>5. 之后则可以按照后续章节所示的教程进行启动。

#### 4.2.2 串口启动

请先按章节"2.2 调试串口配置"所述,连接并配置串口。

板卡上电, 当调试串口显示登录时, 输入用户 root, 密码 wanghuo, 即可登 录系统。

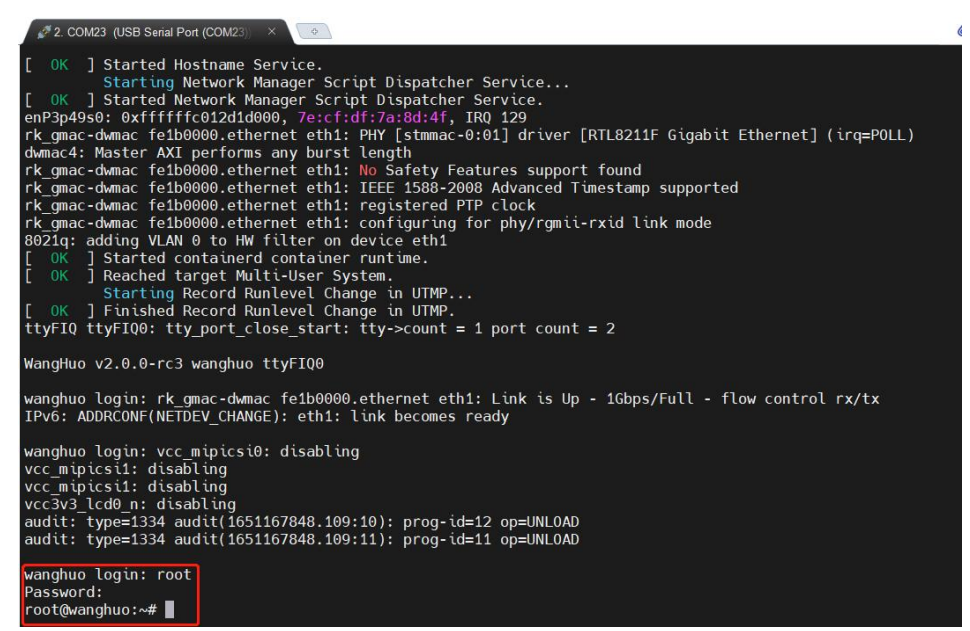

#### 图 4- 7 登录系统

#### <span id="page-33-1"></span>4.2.3 图形界面启动

连接鼠标、键盘、显示器到板卡,上电,待出现图形界面后,登录系统。账

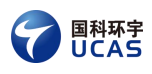

号 root, 密码 wanghuo。

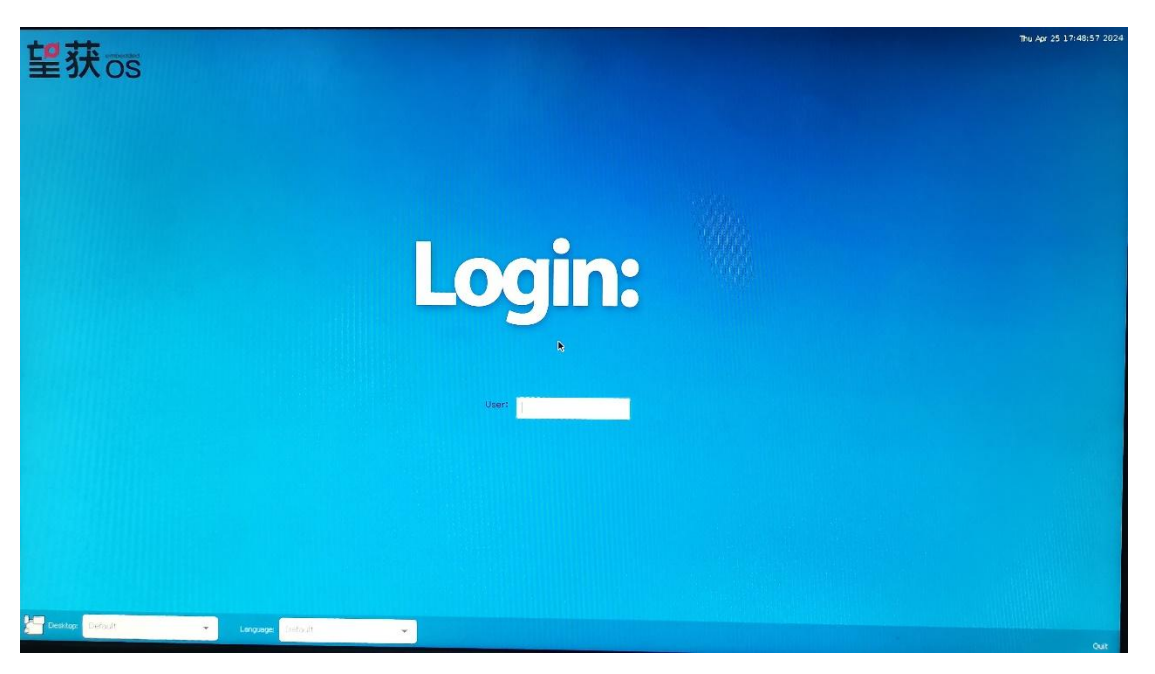

#### 图 4- 8 登录界面

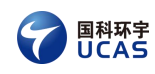

## <span id="page-35-0"></span>**5** 系统激活

<span id="page-35-1"></span>未激活的 wanghuo 系统, 在启动 2h 后将自动关机。

## 5.1 获取硬件信息

进入系统后执行 cat /proc/wh-hwinfo 可以得到设备的信息码,会得到类似图 5- 1 的信息。

> root@wanghuo:~# cat /proc/wh-hwinfo 28d8bd26d367d6e97a18acf53fc00c85

> > 图 5- 1 设备信息码

## <span id="page-35-2"></span>5.2 获取密钥文件

联系售后服务人员,将得到的硬件信息码发送给售后服务人员以获取系统激 活密钥(license.txt)。将密钥文件放到系统/etc 目录下成功激活系统。

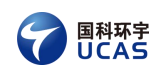

## <span id="page-36-0"></span>**6** 网络配置

## <span id="page-36-1"></span>6.1 图形界面配置 DHCP

进入系统后,鼠标右键点击桌面右上角小电脑图标,选择 Edit Connections 进行编辑, 如图 6-1 所示, 然后弹出图 6-2。

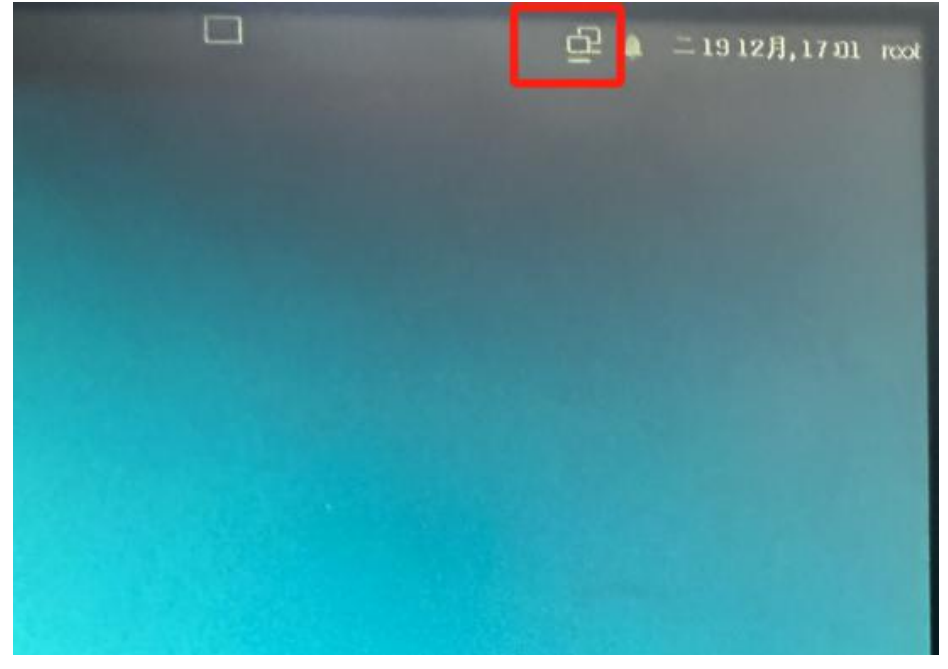

#### 图 6- 1 打开网络设置

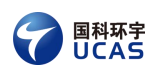

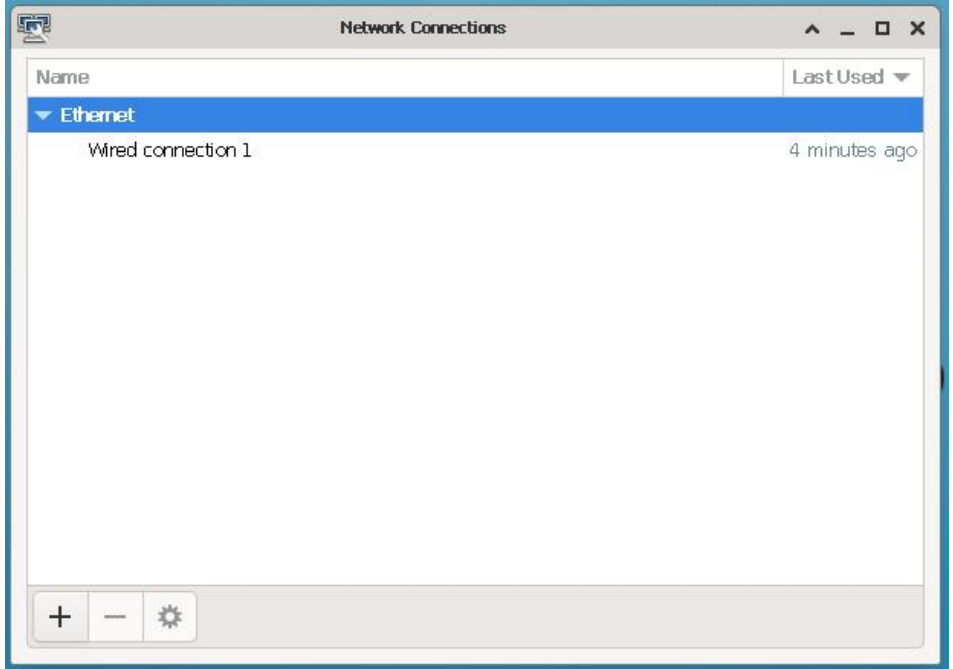

#### 图 6- 2 编辑网络设置

双击 Wired connection 1, 进入编辑界面:

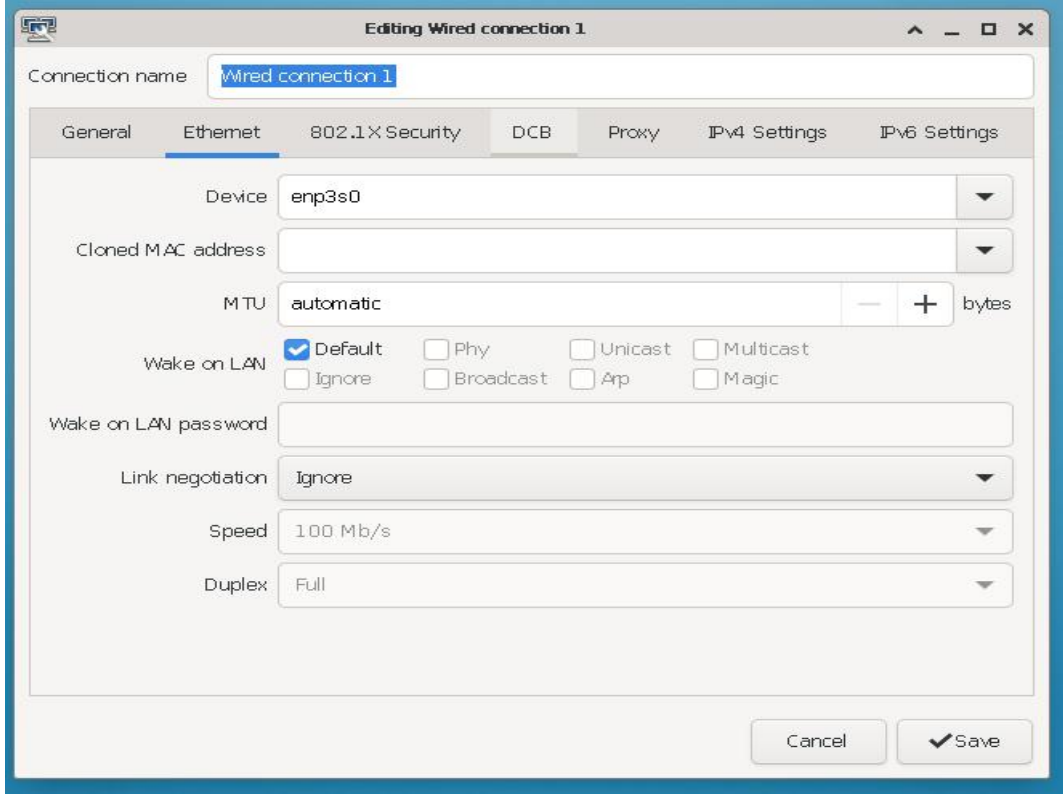

#### 图 6- 3 编辑网络设置

选择 IPV4 Settings 选项卡, 如图 6-4 所示。

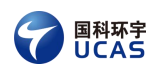

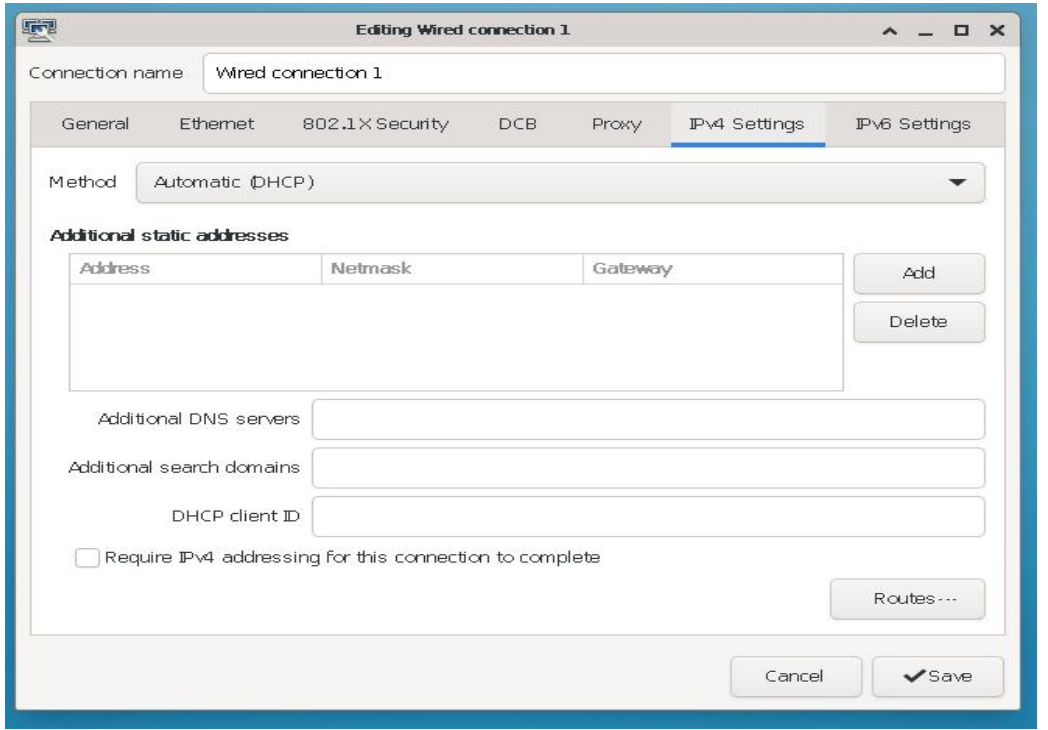

图 6- 4 IPV4 选项卡

Method 设置为 Automatic (DHCP), 注意, 以前设置的 ip 需要删除, 如图 6-5 所示。

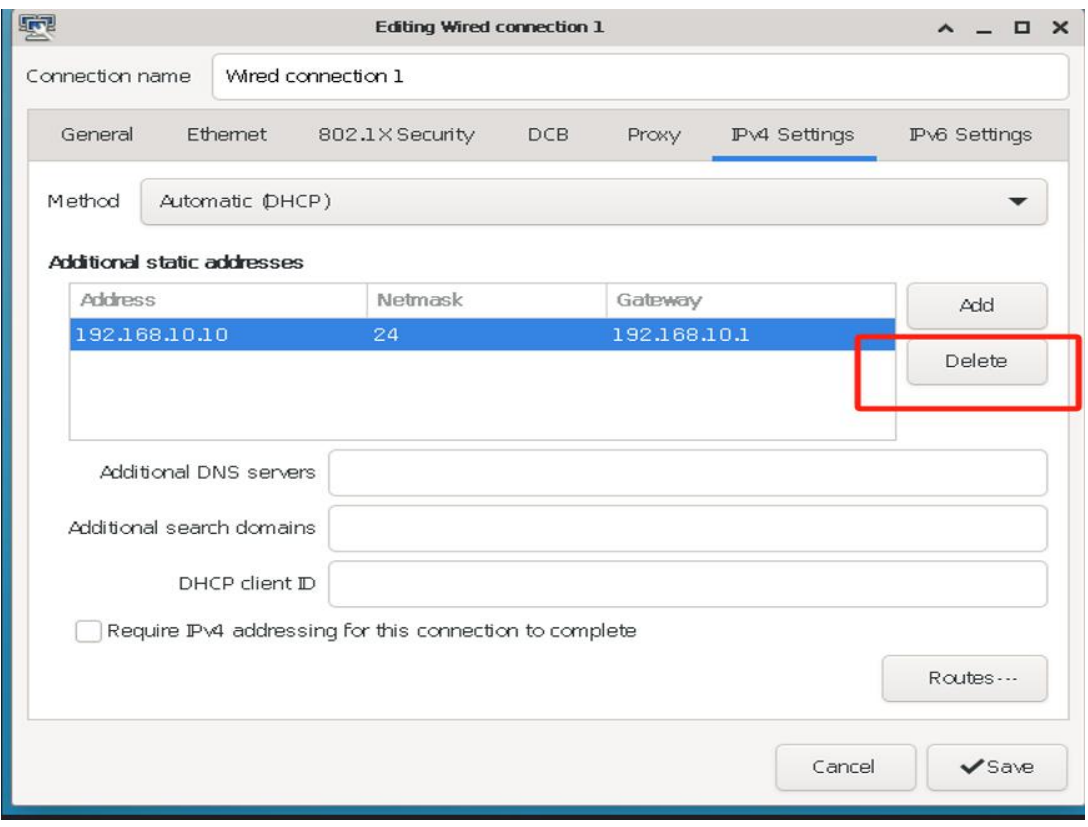

#### 图 6- 5 删除 IP 设置

设置完成后,点击 save 进行保存,点击桌面右上角电脑图标,点击 Disconnect,

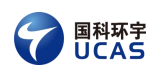

断开网络连接,如图 6-6 所示。

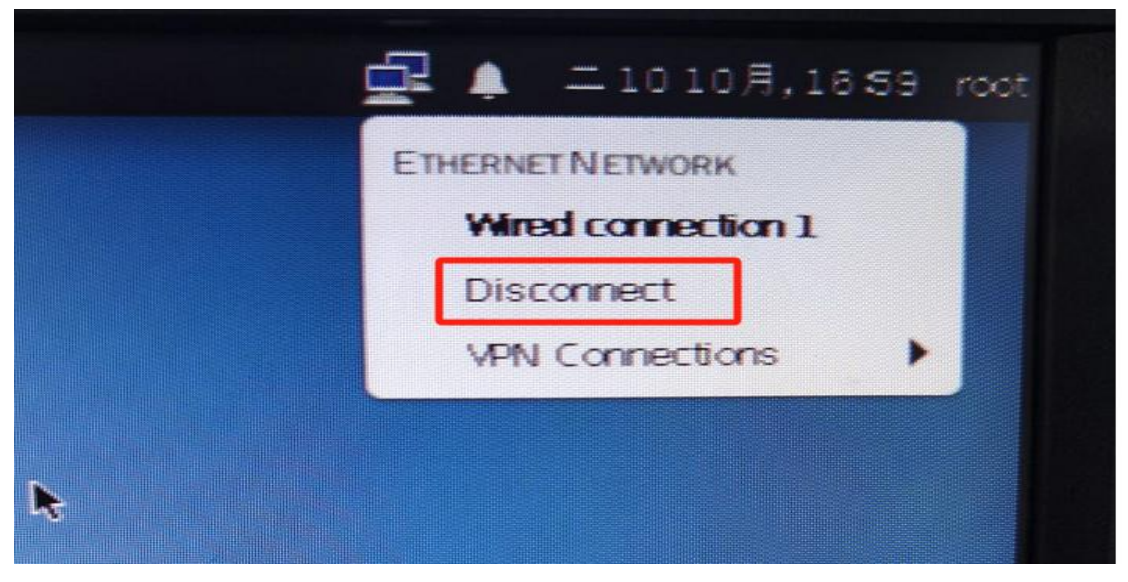

图 6- 6 断开网络

重新点击桌面右上角电脑图标,点击 Wired connect 1,重新连接网络,如图 6- 7 所示。

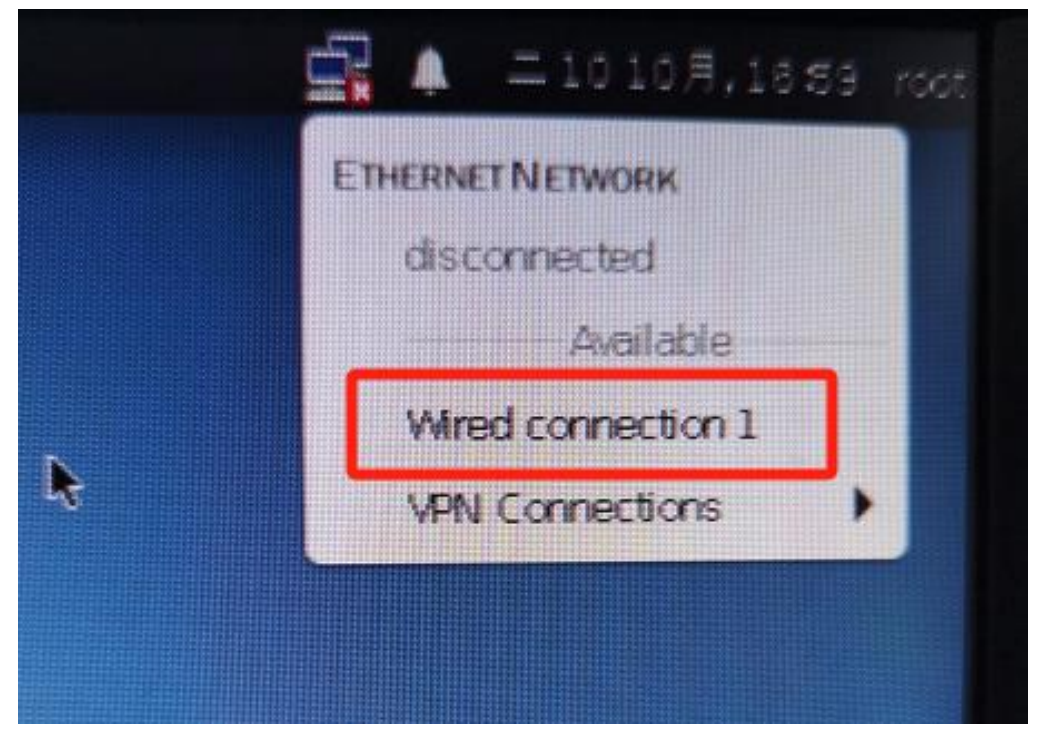

图 6- 7 重连网络

## <span id="page-39-0"></span>6.2 图形界面配置静态 IP

进入系统后,鼠标右键点击桌面右上角小电脑图标,选择 Edit Connections 进行编辑, 如图 6-8 所示, 然后弹出图 6-9。

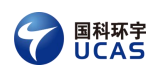

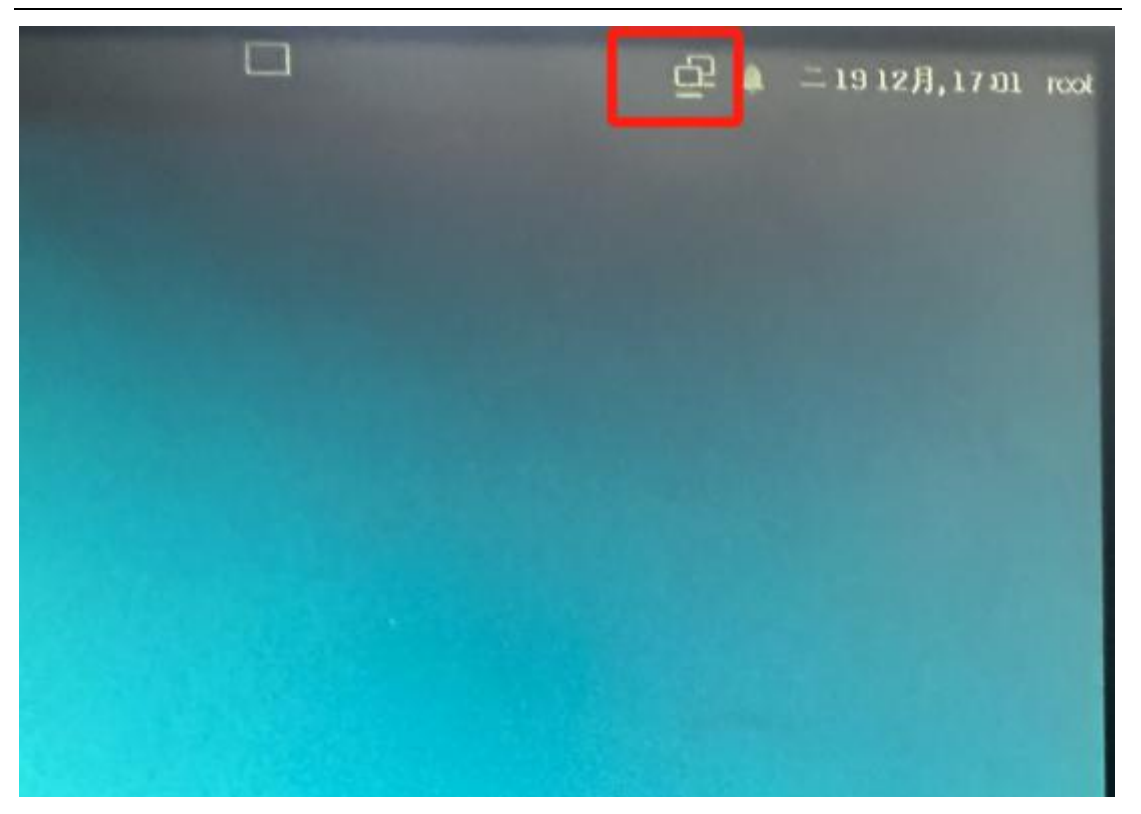

图 6- 8 打开网络设置

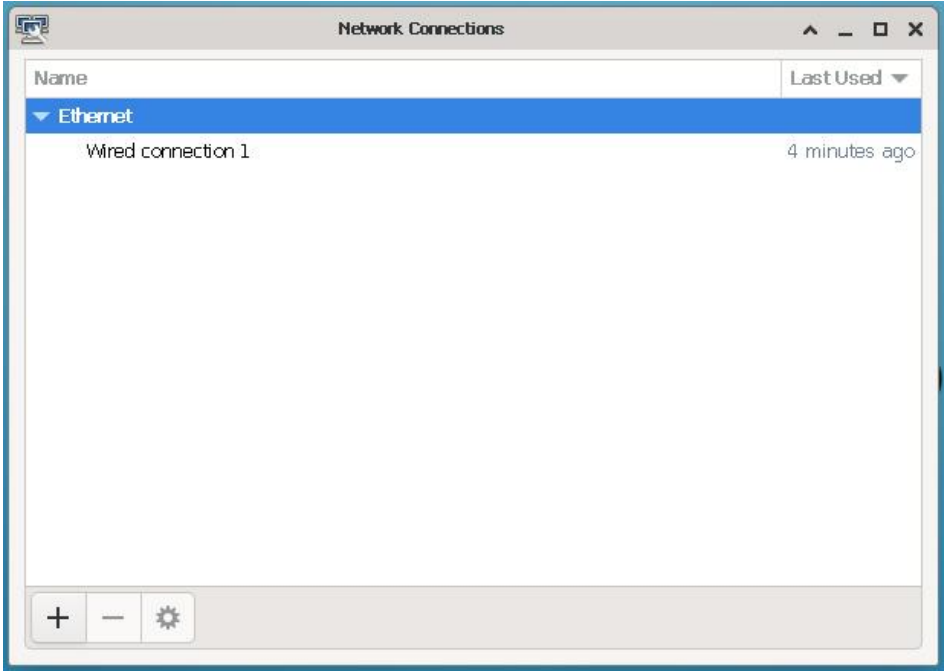

#### 图 6- 9 编辑网络设置

双击 Wired connection 1, 进入编辑界面, 如图 6-10 所示。

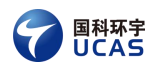

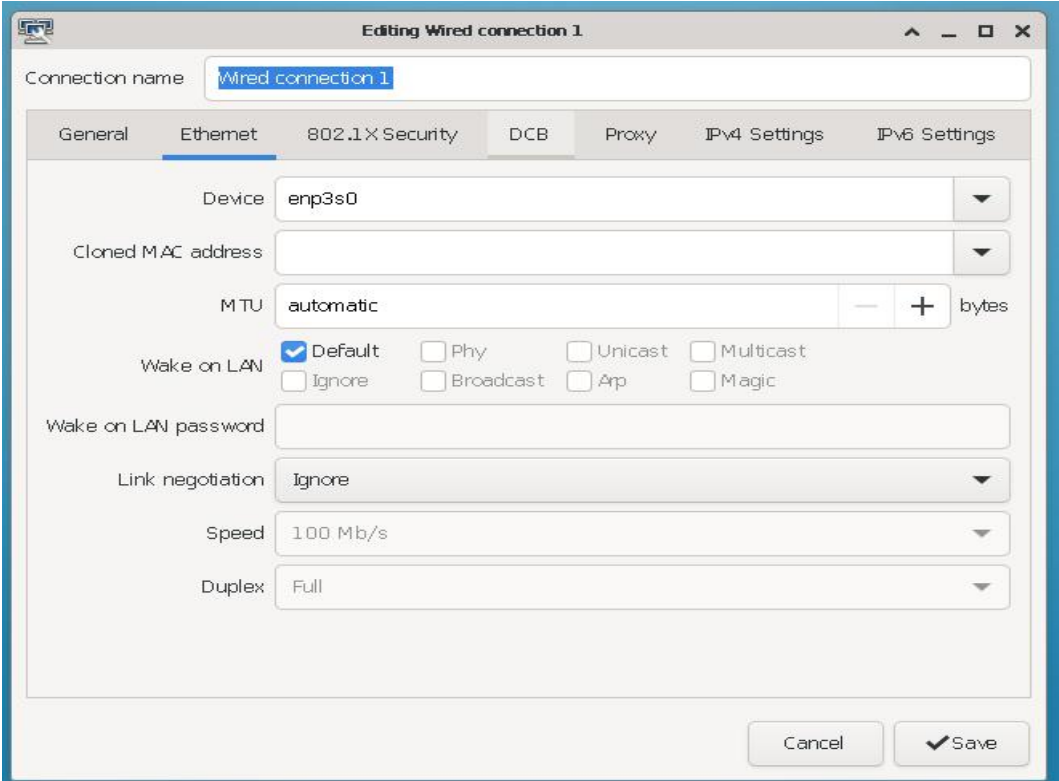

图 6- 10 编辑网络设置

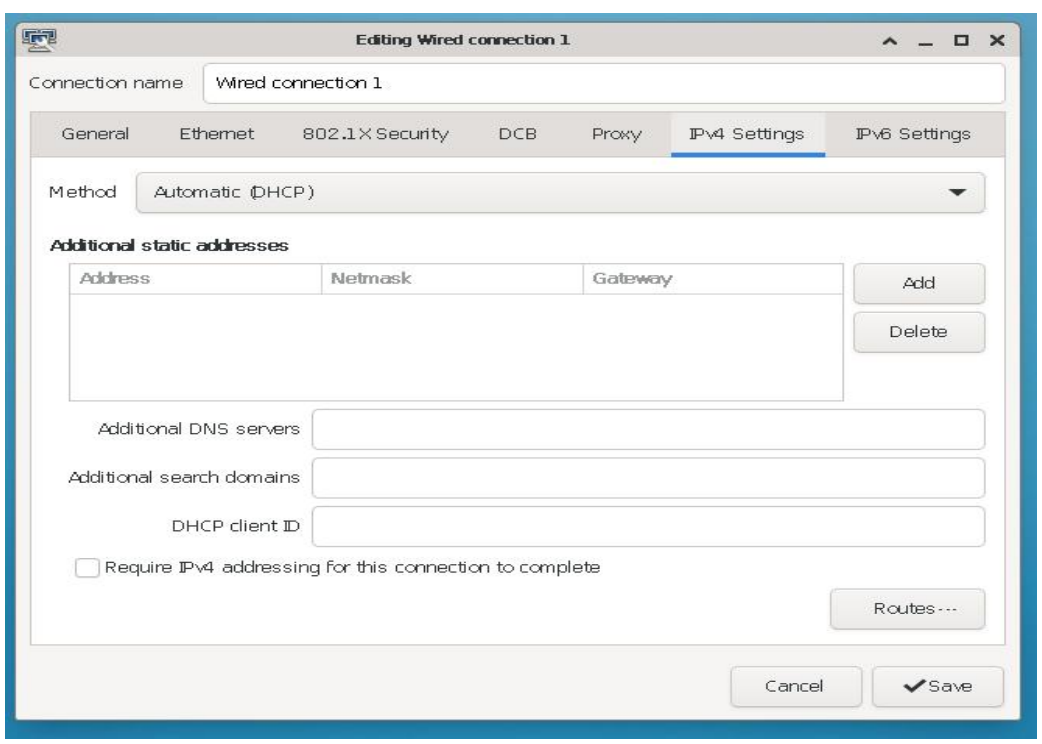

选择 IPV4 Settings 选项卡, 如图 6-11 所示。

图 6- 11 IPV4 选项卡

Method 设置为 Manual, 如图 6-12 所示。

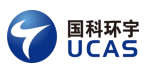

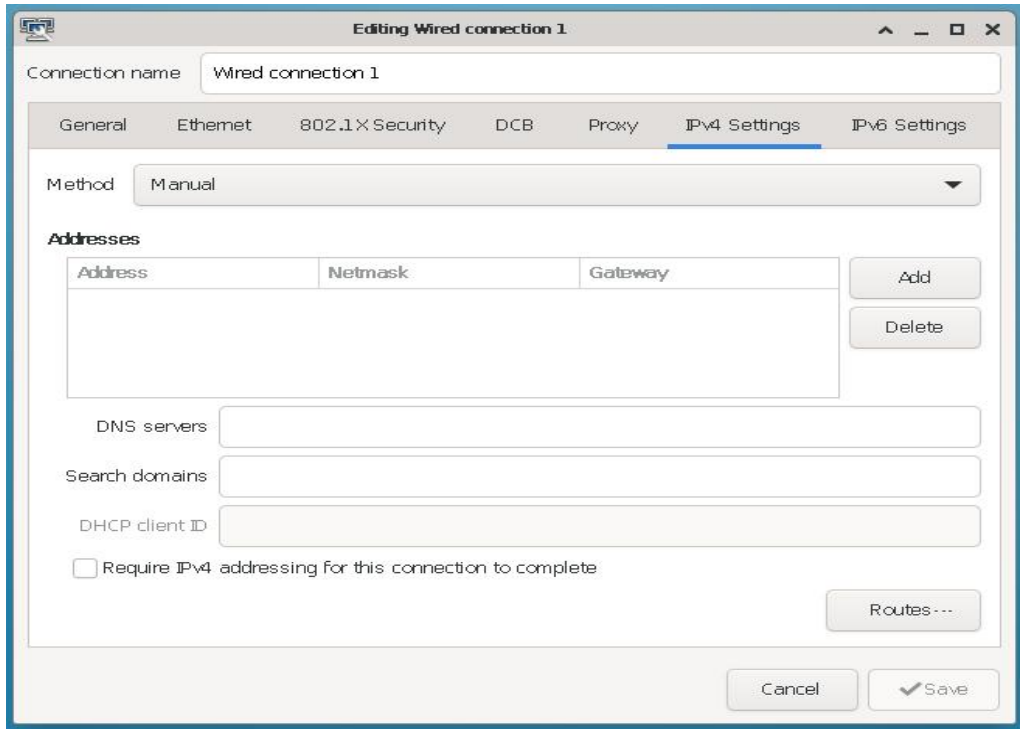

图 6- 12 设置 Method

点击 Add 按钮, 添加 IP, 点击 Save, 如图 6-13 所示。

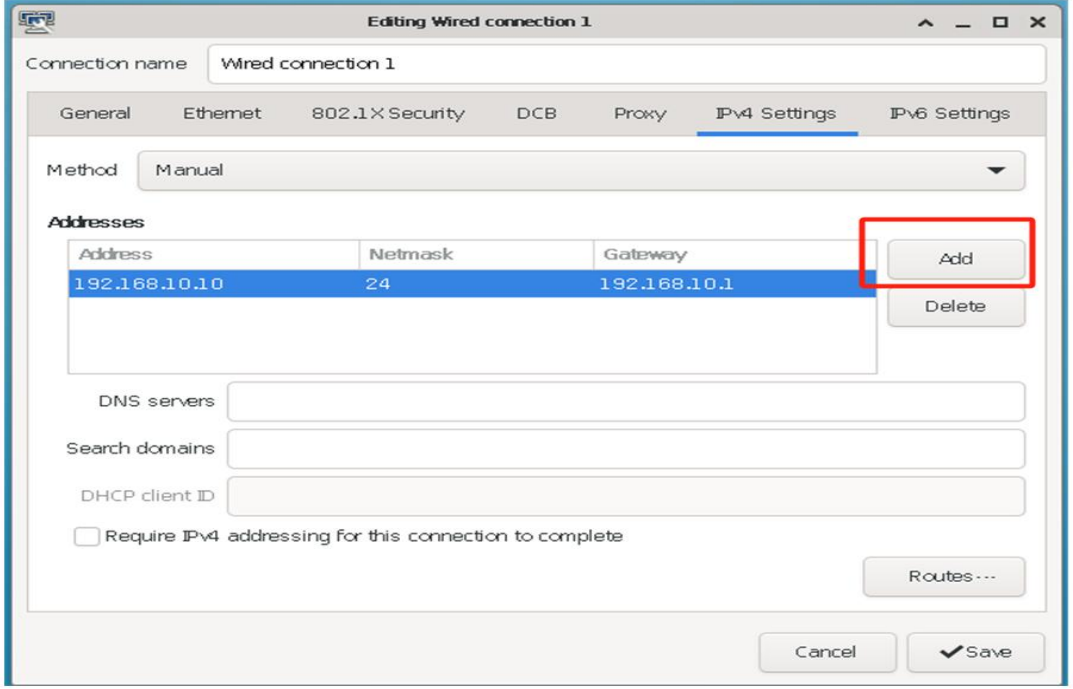

图 6- 13 配置静态 IP

点击桌面右上角电脑图标,点击 Disconnect,断开网络连接,如图 6-14 所示。

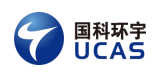

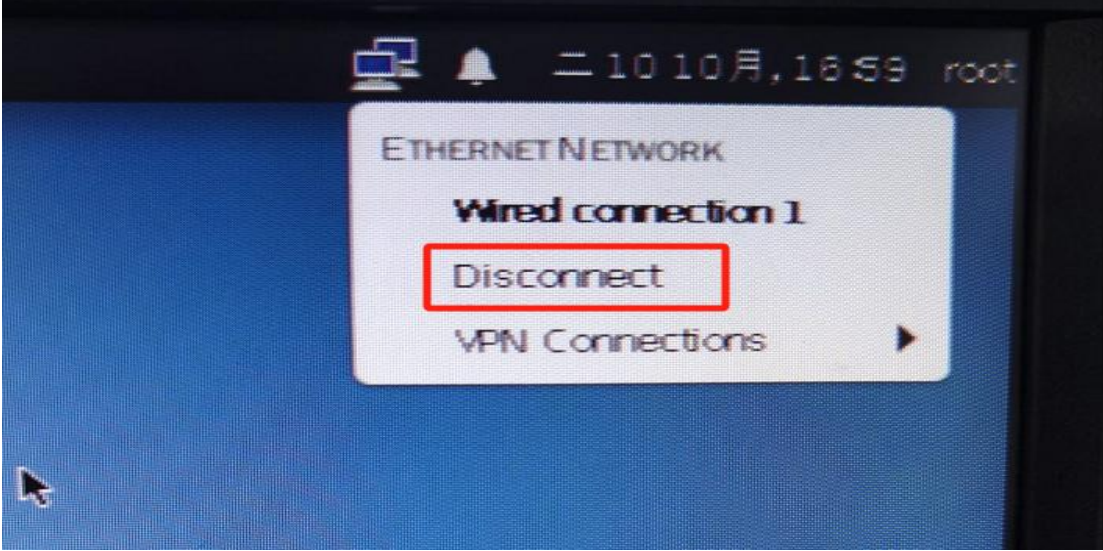

图 6- 14 断开网络

重新点击桌面右上角电脑图标,点击 Wired connect 1, 重新连接网络, 如图 6- 15 所示。

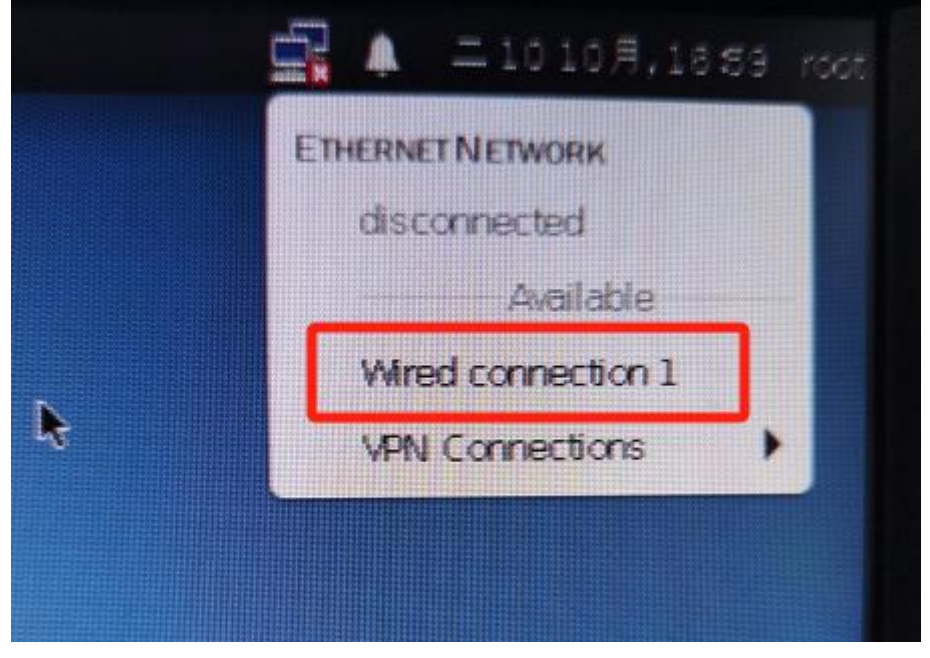

图 6- 15 重连网络

## <span id="page-43-0"></span>6.3 命令行配置静态 IP

默认接口为自动获取,不会生成配置文件,执行"nmcli connection show"查看 当前连接:

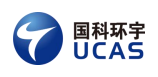

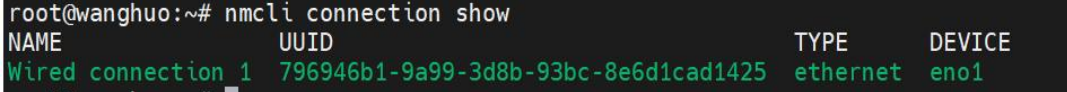

#### 图 6- 16 查看当前连接

如果修改当前已存在的连接,则需执行类似如下命令(具体命令需要根据实 际需求进行修改):nmcli c m <连接名称> ipv4.method manual ipv4.addr 192.1 68.1.30/24 ipv4.gateway 192.168.1.1 ipv4.dns 192.168.1.1

如果网卡当前没有连接,则需要新建连接:nmcli connection add con-name <连接名称> ifname <接口名称, 如 eth1> type 'ethernet' ipv4.method 'manual' i pv4.addresses "192.168.1.30/24" ipv4.gateway 192.168.1.1 ipv4.dns 192.168.1.1 以上命令会自动生成配置文件并生效,下次修改 IP 可以直接修改同名配置文件 (在/etc/NetworkManager/system-connections/目录下)。

## <span id="page-44-0"></span>**7** 软件包在线安装

注:以下命令均需要 root 权限。

1. 更新软件包列表和依赖项:dnf update

- 2. dnf install  $\langle$  package1>  $\langle$  package2> ... ...
- 其他常用命令: dnf search <包名>

## <span id="page-44-1"></span>**8** 时间与时区

## <span id="page-44-2"></span>8.1 时间设置

date 命令用于显示或设置系统的日期和时间。

date -s '2024-01-01'可以用来设置日期;date -s '13:08:55'可以用来设置时间; 也可以时间日期一同设置,用空格分开。

## <span id="page-44-3"></span>8.2 时区设置

timedatectl 是一个用于管理 Linux 系统时间和日期的命令行工具。

查看时区列表: timedatectl list-timezones

设置时区: timedatectl set-timezone Asia/Shanghai (Asia/Shanghai 根据实际需 要填写)

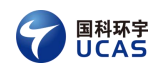

## <span id="page-45-0"></span>8.3 网络时间同步设置

修改 timesyncd.conf 文件,修改内容如图 8- 1 红框所示。

vim /etc/systemd/timesyncd.conf

| 四##<br>This file is part of systemd.                                                                                                    |  |
|----------------------------------------------------------------------------------------------------|--|
|                                                                                                    |  |
| systemd is free software; you can redistribute it and/or modify it under the<br>$\#$<br>terms of the GNU Lesser General Public License as published by the Free<br>$\#$<br>Software Foundation; either version 2.1 of the License, or (at your option)<br>$\frac{4}{4}$<br>any later version.                                                                    |  |
| # Entries in this file show the compile time defaults. Local configuration<br># should be created by either modifying this file, or by creating "drop-ins" in<br># the timesyncd.conf.d/ subdirectory. The latter is generally recommended.<br># Defaults can be restored by simply deleting this file and all drop-ins.<br># See timesyncd.conf(5) for details. |  |
| [Time]<br>NTP=ntp1.aliyun.com<br>FallbackNTP=time1.google.com time2.google.com time3.google.com time4.google.com<br>RootDistanceMaxSec=5<br>PollIntervalMinSec=32<br>PollIntervalMaxSec=2048<br>SaveIntervalSec=60                                                                                                    |  |
|                                                                                                    |  |

图 8- 1 网络时间同步设置

## <span id="page-45-1"></span>**9** 系统备份与还原

## <span id="page-45-2"></span>9.1 功能概述

- 备份:将当前系统进行备份,最多备份一份,多次备份将会覆盖上次备份。
- 还原:将备份的系统,还原为当前系统。
- 恢复出厂设置:将板卡恢复到出厂时的系统状态。
- **●** 在线升级: 将系统包(update.tar.gz)作为新的系统执行。

## <span id="page-45-3"></span>9.2 功能说明

所有功能,均需执行完特定脚本后,重启生效;执行脚本前,需要将工作目 录切换到/etc/startup-wanghuo; 执行脚本时, 使用 root 用户。

## <span id="page-45-4"></span>9.2.1 备份

执行命令./backup.sh backup, 重启后, 将自动备份当前的系统。

## <span id="page-46-0"></span>9.2.2 还原

执行命令./backup.sh restore\_backup,重启后,会把系统还原为已经备份的系 统。

## <span id="page-46-1"></span>9.2.3 恢复出厂

<span id="page-46-2"></span>执行命令./backup.sh restore factory, 重启后, 会把系统还原出厂时的系统。

## 9.2.4 升级

将系统升级包 update.tar.gz 放置在与 backup.sh 脚本同一级目录, 然后执 行./backup.sh update。在 backup.sh 的同级目录下,有一个配置文件 regular.conf, 它的作用是,列出了升级时,不被升级包所覆盖的目录或者文件。

比如,在使用系统时,修改了 sshd 的相关配置文件/etc/ssh/sshd\_config。在 系统升级时,为了避免/etc/ssh/sshd\_config 被系统包里的文件所覆盖,可以把该 文件路径,填写到 regular.conf 里。

## <span id="page-46-3"></span>9.2.5 其他说明

删除备份:./backup.sh -r backup 该命令需要慎用,会导致已备份的系统丢失。

清理升级缓存: ./backup.sh -r update

有时在执行./backup.sh update 时,会提示删除缓存文件,此时执行此命令即 可。<br>

## <span id="page-46-4"></span>**10** 开机自启动方法

## <span id="page-46-5"></span>10.1 开机自启动方法

开机自启动的,可以是脚本、二进制程序、shell 命令等,将其写入 /etc/startup-wanghuo/wanghuo-start.sh 该文件即可。

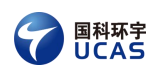

## <span id="page-47-0"></span>**11** 系统实时性和压力测试

## <span id="page-47-1"></span>11.1 实时性测试

cyclictest 是一个用于评估实时系统性能的工具。它主要用于测量系统的时钟 精度和实时性能,尤其是在嵌入式系统和实时应用程序中很有用。

下载安装 cyclictest 测试工具, 在大多数 Linux 发行版中, cyclictest 通常包 含在"rt-tests"软件包中。安装成功后,执行以下命令进行测试。

./cyclictest -a2 -n -p90 -i1000 --policy=fifo --latency=0 -d0 -D 1h

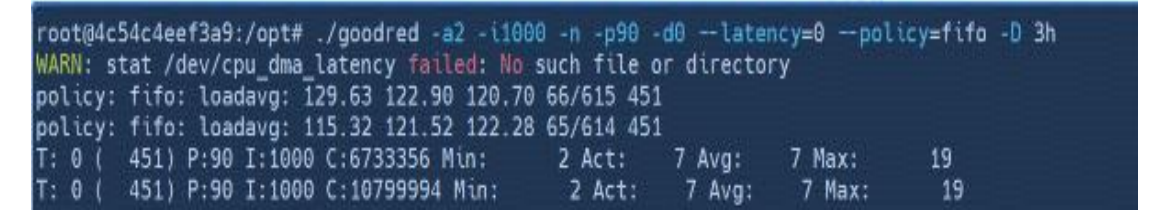

图 11- 1 cyclictest

## <span id="page-47-2"></span>11.2 压力测试

stress 是一个 Linux 系统上的压力测试工具, 用于模拟系统负载, 以测试系 统在高负载条件下的稳定性和可靠性。

./stress -c 4 -m 10 --vm-bytes 1G -t 60m

ucas@debian:~\$ ./stress -c 4 -m 10 --vm-bvtes 1G -t 60m stress: info: [31137] dispatching hogs: 4 cpu, 0 io, 10 vm, 0 hdd

图 11- 2 stress

<span id="page-47-3"></span>11.3 实时性调优

## <span id="page-47-4"></span>11.3.1 禁用显卡

使用 lspci 查看显卡的 PCIe 编号,一般会包含 VGA、Graphics 等字样。

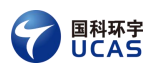

| root@wanghuo:~# lspci                                                                                                    |
|----------------------------------------------------------------------------------------------------|
| 00:00.0 Host bridge: Intel Corporation Xeon F3-1200 v5/F3-1500 v5/6th Gen Core Processor Host Bridge/DRAM Registers (rev 08) |
| 00:02.0 VGA compatible controller: Intel Corporation HD Graphics 510 (rev 07)                                                |
| 00:14.0 USB controller: Intel Corporation Sunrise Point-LP USB 3.0 xHCI Controller (rev 21)                                  |
| 00:14.2 Signal processing controller: Intel Corporation Sunrise Point-LP Thermal subsystem (rev 21)                          |
| 00:16.0 Communication controller: Intel Corporation Sunrise Point-LP CSME HECI #1 (rev 21)                                   |
| 00:17.0 SATA controller: Intel Corporation Sunrise Point-LP SATA Controller [AHCI mode] (rev 21)                             |
| 00:1c.0 PCI bridge: Intel Corporation Sunrise Point-LP PCI Express Root Port #1 (rev f1)                                     |
| 00:1c.4 PCI bridge: Intel Corporation Sunrise Point-LP PCI Express Root Port #5 (rev f1)                                     |
| 00:1c.5 PCI bridge: Intel Corporation Sunrise Point-LP PCI Express Root Port #6 (rev f1)                                     |
| 00:1d.0 PCI bridge: Intel Corporation Sunrise Point-LP PCI Express Root Port #11 (rev f1)                                    |
| 00:1f.0 ISA bridge: Intel Corporation Sunrise Point-LP LPC Controller (rev 21)                                               |
| 00:1f.2 Memory controller: Intel Corporation Sunrise Point-LP PMC (rev 21)                                                   |
| 00:1f.3 Audio device: Intel Corporation Sunrise Point-LP HD Audio (rev 21)                                                   |
| 00:1f.4 SMBus: Intel Corporation Sunrise Point-LP SMBus (rev 21)                                                             |
| 01:00.0 USB controller: Renesas Technology Corp. uPD720202 USB 3.0 Host Controller (rev 02)                                  |
| 02:00.0 Ethernet controller: Intel Corporation I210 Gigabit Network Connection (rev 03)                                      |
| 03:00.0 PCI bridge: Pericom Semiconductor PI7C9X2G404 EL/SL PCIe2 4-Port/4-Lane Packet Switch (rev 05)                       |
| 04:01.0 PCI bridge: Pericom Semiconductor PI7C9X2G404 EL/SL PCIe2 4-Port/4-Lane Packet Switch (rev 05)                       |
| 04:02.0 PCI bridge: Pericom Semiconductor PI7C9X2G404 EL/SL PCIe2 4-Port/4-Lane Packet Switch (rev 05)                       |
| 04:03.0 PCI bridge: Pericom Semiconductor PI7C9X2G404 EL/SL PCIe2 4-Port/4-Lane Packet Switch (rev 05)                       |
| 06:00.0 Ethernet controller: Intel Corporation I210 Gigabit Network Connection (rev 03)                                      |
| 08:00.0 Ethernet controller: Intel Corporation I210 Gigabit Network Connection (rev 03)                                      |
| root@wanghuo: $\sim#$                                                                                                    |
|                                                                                                    |

图 11- 3 lspci 命令

然后执行该命令: echo 1 >/sys/devices/pci0000\:00/0000\:00\:02.0/remove。注 意,PCIe 编号要根据实际情况填写。

<span id="page-48-0"></span>禁用后,poweroff 和 reboot 命令需要加-f 选项才能正常执行。

## 11.3.2 关闭图形界面

#### 11.3.2.1 Runlevel 介绍

在 Linux 中, Runlevel (运行级别) 是指操作系统启动时所处的状态或模式。 它定义了哪些系统服务和进程在特定的运行级别下启动或停止。

Linux 中常见的运行级别如下:

0:系统关机。该运行级别意味着系统将关闭所有服务并停止运行。

1:单用户模式。该运行级别提供最小的功能,仅允许一个用户登录系统。 通常用于系统修复或维护任务。

2:多用户文本模式。此运行级别下,系统启动到命令行界面,允许多个用 户登录并执行命令行操作。这是一个无图形界面的运行级别。

3:多用户文本模式(网络)。类似于运行级别 2,但此级别还启动了网络服 务,允许进行远程登录或进行网络相关操作。

4:保留给用户定义。此运行级别未预先配置,留给用户根据需要自定义。

5:多用户图形模式。该运行级别启动了图形界面,允许多个用户登录到具 有图形环境的系统。

6:系统重启。在此运行级别下,系统将重新启动。

#### 11.3.2.2 切换运行级别

系统默认启动为图形化界面, runlevel 级别为 5, 如图 11-4 所示。

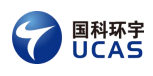

root@wanghuo:~# runlevel  $N<sub>5</sub>$ root@wanghuo:~#

#### 图 11- 4 图形界面的 runlevel

使用 init 3 命令, 将图形化切换到命令行模式。

#### 11.3.2.3 更改默认运行级别

系统启动后,默认为图形化界面,运行级别为 5。执行命令 systemctl set-default multi-user.target, 默认运行级别为将被设置为 3 (重启后生效)。

## <span id="page-49-0"></span>11.3.3 添加隔离核

#### 11.3.3.1 飞腾版本系统添加隔离核

1. 连接串口设备, 开机后, 按回车键打断 uboot 自启动, 进入 uboot 命令行, 输 入 printenv, 打印信息如图所示。

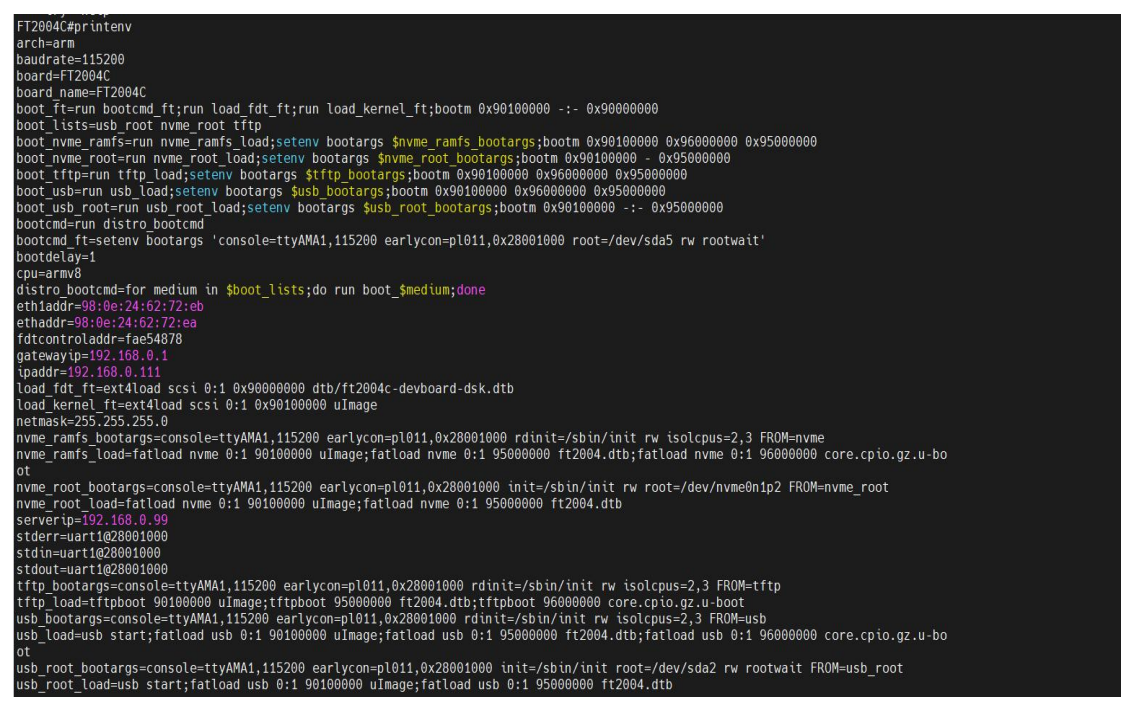

图 11- 5 uboot printenv 输出

2. 使用 setenv,修改隔离核资源配置,在 usb bootargs 变量后添加"isolcpus=2,

3", 2, 3 代表需要的隔离核, 根据实际需求替换。以图 11-5 为例追加, 输入: setenv usb bootargs "console=ttyAMA1,115200 earlycon=pl011,0x28001000 r dinit=/sbin/init rw isolcpus=2,3 FROM=usb",输入 saveenv 进行保存,重启机 **器。**

rdinit=/sbin/init rw isolcpus=2,3 FROM earlycon=pl011,0x28001000 FT2004C#

#### 图 11- 6 设置隔离核

3. 使用 cat /proc/cmdline 查看隔离核是否生效,出现 isolcpus=2,3,则为生效

#### 11.3.3.2 X86 版本系统添加隔离核

- 1. 系统启动后,进入/boot/EFI/BOOT 目录,对 grub.cfg 文件进行编辑。
- 2. 找到以 linux /bzImage root=开头的行, 在该行末尾添加"isolcpus=2", 退出保 存,重启机器。具体数值根据具体的需求进行设置。

seriai<br>default= isolcpus=2

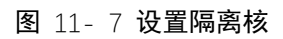

3. 使用 cat /proc/cmdline 查看隔离核是否生效, 出现 isolcpus=2, 则为生效。

#### 11.3.3.3 瑞芯微版本系统添加隔离核

1. 系统启动后,进入/boot/extlinux 目录,对 extlinux.conf 文件进行编辑。添 加"isolcpus=2,3", 2, 3 代表需要的隔离核,根据实际需求进行修改。

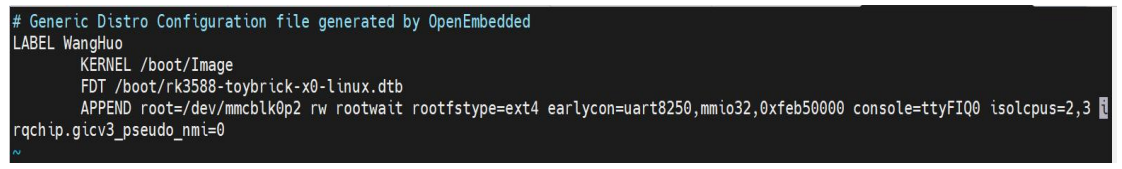

#### 图 11- 8 修改 extlinux.conf

2. 重启机器,使用 cat /proc/cmdline 查看隔离核是否生效,出现 isolcpus=2,3, 则为生效。

#### 11.3.3.4 ZYNQ 版本系统添加隔离核

1. 进入系统,列出系统所有块设备,找到系统启动分区(挂载点/为根文件系统,

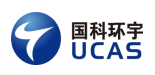

/的上一个分区即为启动分区)。

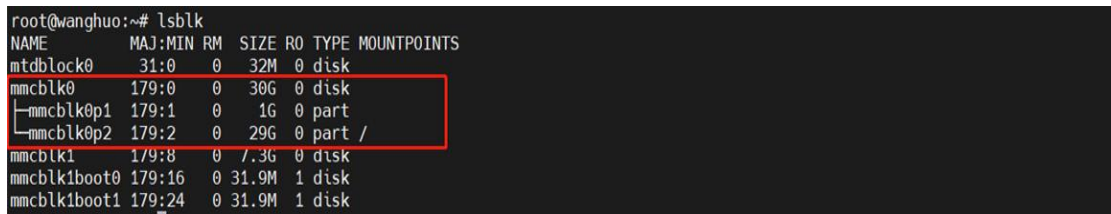

#### 图 11- 9 查找启动分区

2. 将系统启动分区挂载到/mnt, 编辑里面的 uENV.txt

```
root@wanghuo:~# cd /mnt/<br>root@wanghuo:/mnt# ls<br>BOOT.bin milianke-system.dtb uEnv.txt uImage
root@wanghuo:/mnt# vim uEnv.txt
```
- 图 11- 10 打开 uENV.txt
- 3. 找到以 bootargs 开头的一行, 在该行末尾添加"isolcpus=1", 1 代表需要隔离

的核,可根据实际情况修改。

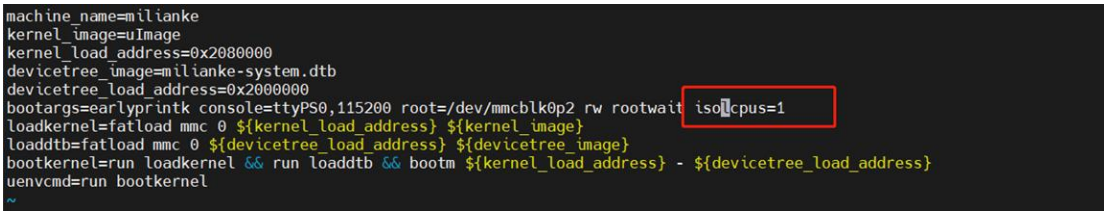

图 11- 11 添加 isolcpus

4. 退出保存, 重启机器, 使用 cat /proc/cmdline 查看隔离核是否生效, 出现 isolcpus=1, 则为生效。

## <span id="page-51-0"></span>**12** 其他

更多资源参见 <https://www.onewos.com/>或联系 wanghuo@ucas.com.cn 获取。